### EmETXe-i77M2

### COM Express Type 6 CPU Module

### User's Manual Version 1.0

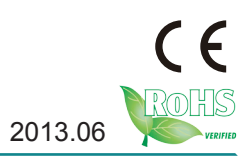

This page is intentionally left blank.

#### **Contents**

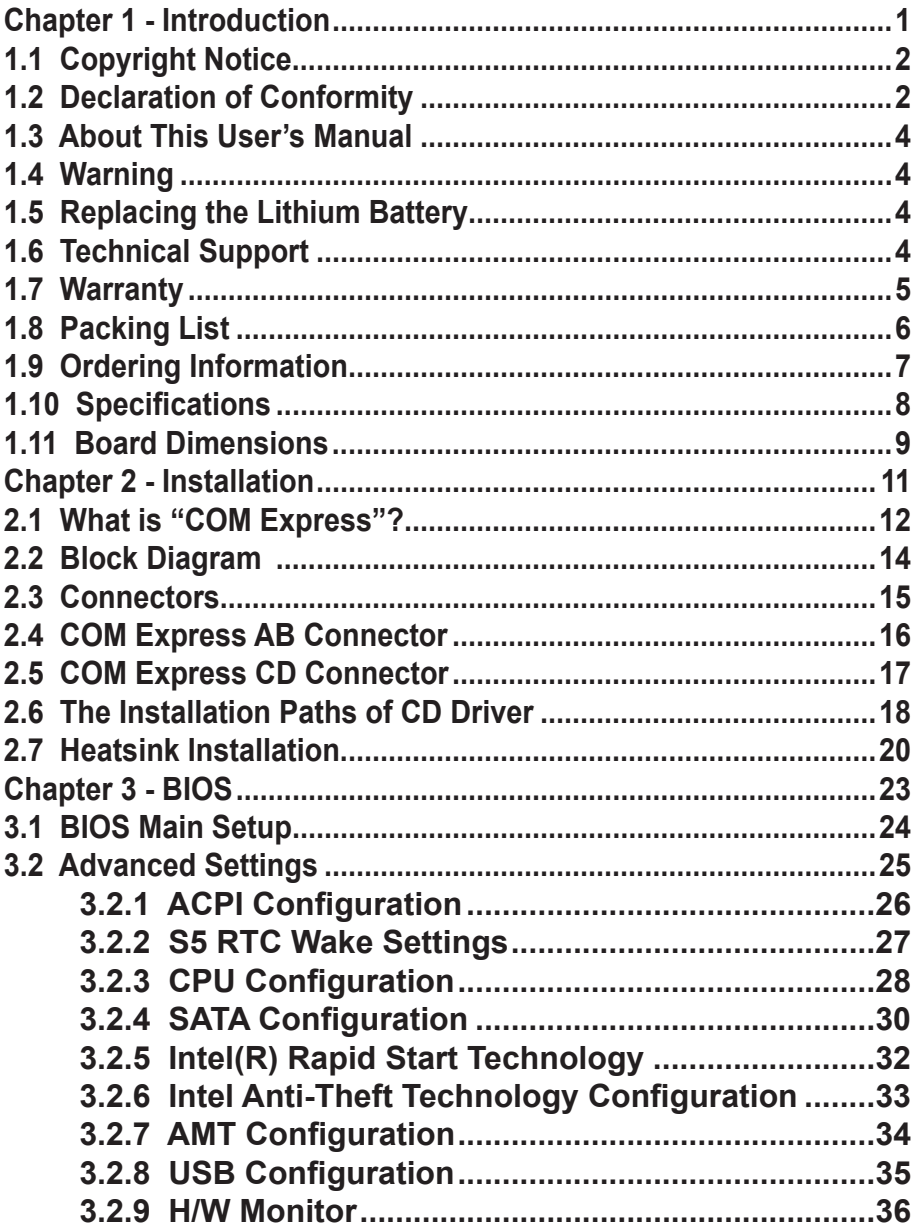

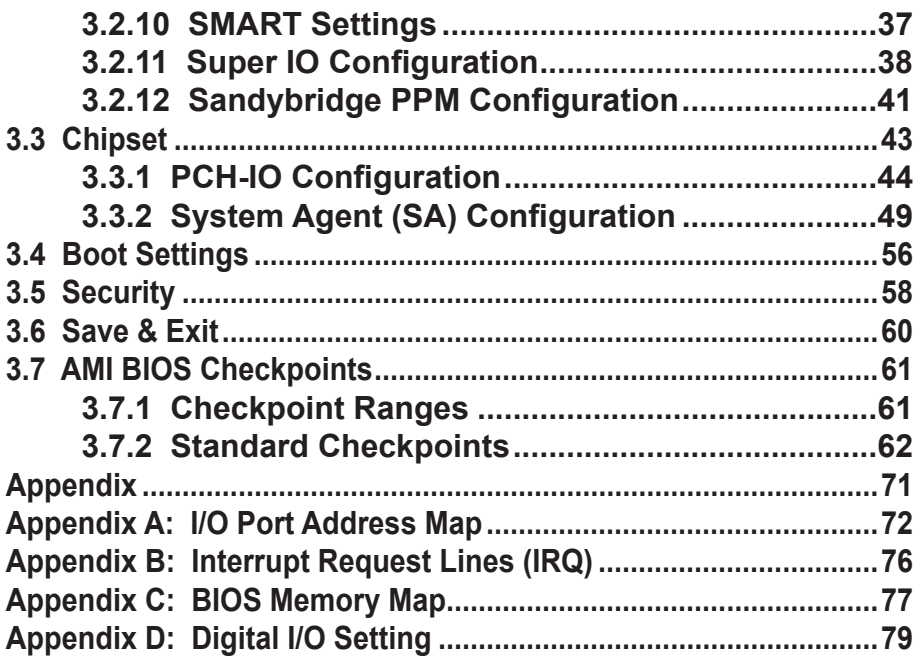

# <span id="page-4-0"></span>**Chapter 11 Introduction**

#### <span id="page-5-0"></span>**1.1 Copyright Notice**

All Rights Reserved.

The information in this document is subject to change without prior notice in order to improve the reliability, design and function. It does not represent a commitment on the part of the manufacturer.

Under no circumstances will the manufacturer be liable for any direct, indirect, special, incidental, or consequential damages arising from the use or inability to use the product or documentation, even if advised of the possibility of such damages.

This document contains proprietary information protected by copyright. All rights are reserved. No part of this manual may be reproduced by any mechanical, electronic, or other means in any form without prior written permission of the manufacturer.

#### **1.2 Declaration of Conformity**

#### **CE**

The CE symbol on your product indicates that it is in compliance with the directives of the Union European (EU). A Certificate of Compliance is available by contacting Technical Support.

This product has passed the CE test for environmental specifications when shielded cables are used for external wiring. We recommend the use of shielded cables. This kind of cable is available from ARBOR. Please contact your local supplier for ordering information.

This product has passed the CE test for environmental specifications. Test conditions for passing included the equipment being operated within an industrial enclosure. In order to protect the product from being damaged by ESD (Electrostatic Discharge) and EMI leakage, we strongly recommend the use of CE-compliant industrial enclosure products.

#### Warning

This is a class A product. In a domestic environment this product may cause radio interference in which case the user may be required to take adequate measures.

#### **FCC Class A**

This device complies with Part 15 of the FCC Rules. Operation is subject to the following two conditions:

(1)This device may not cause harmful interference, and

(2)This device must accept any interference received, including interference that may cause undesired operation.

#### NOTE:

This equipment has been tested and found to comply with the limits for a Class A digital device, pursuant to Part 15 of the FCC Rules. These limits are designed to provide reasonable protection against harmful interference when the equipment is operated in a commercial environment. This equipment generates, uses, and can radiate radio frequency energy and, if not installed and used in accordance with the instruction manual, may cause harmful interference to radio communications. Operation of this equipment in a residential area is likely to cause harmful interference in which case the user will be required to correct the interference at his own expense.

#### **RoHS**

ARBOR Technology Corp. certifies that all components in its products are in compliance and conform to the European Union's Restriction of Use of Hazardous Substances in Electrical and Electronic Equipment (RoHS) Directive 2002/95/EC.

The above mentioned directive was published on 2/13/2003. The main purpose of the directive is to prohibit the use of lead, mercury, cadmium, hexavalent chromium, polybrominated biphenyls (PBB), and polybrominated diphenyl ethers (PBDE) in electrical and electronic products. Member states of the EU are to enforce by 7/1/2006.

ARBOR Technology Corp. hereby states that the listed products do not contain unintentional additions of lead, mercury, hex chrome, PBB or PBDB that exceed a maximum concentration value of 0.1% by weight or for cadmium exceed 0.01% by weight, per homogenous material. Homogenous material is defined as a substance or mixture of substances with uniform composition (such as solders, resins, plating, etc.). Lead-free solder is used for all terminations (Sn(96- 96.5%), Ag(3.0-3.5%) and Cu(0.5%)).

#### **SVHC / REACH**

To minimize the environmental impact and take more responsibility to the earth we live, Arbor hereby confirms all products comply with the restriction of SVHC (Substances of Very High Concern) in (EC) 1907/2006 (REACH --Registration, Evaluation, Authorization, and Restriction of Chemicals) regulated by the European Union.

All substances listed in SVHC < 0.1 % by weight (1000 ppm)

#### <span id="page-7-0"></span>**1.3 About This User's Manual**

This user's manual provides general information and installation instructions about the product. This User's Manual is intended for experienced users and integrators with hardware knowledge of personal computers. If you are not sure about any description in this booklet. please consult your vendor before further handling.

#### **1.4 Warning**

Single Board Computers and their components contain very delicate Integrated Circuits (IC). To protect the Single Board Computer and its components against damage from static electricity, you should always follow the following precautions when handling it :

1. Disconnect your Single Board Computer from the power source when you want to work on the inside.

2. Hold the board by the edges and try not to touch the IC chips, leads or circuitry.

3. Use a grounded wrist strap when handling computer components.

4. Place components on a grounded antistatic pad or on the bag that comes with the Single Board Computer, whenever components are separated from the system.

#### **1.5 Replacing the Lithium Battery**

Incorrect replacement of the lithium battery may lead to a risk of explosion.

The lithium battery must be replaced with an identical battery or a battery type recommended by the manufacturer.

Do not throw lithium batteries into the trash-can. It must be disposed of in accordance with local regulations concerning special waste.

#### **1.6 Technical Support**

If you have any technical difficulties, please do not hesitate to call or e-mail our customer service.

<http://www.arbor.com.tw>

E-mail[:info@arbor.com.tw](mailto:info%40arbor.com.tw?subject=)

#### <span id="page-8-0"></span>**1.7 Warranty**

This product is warranted to be in good working order for a period of two years from the date of purchase. Should this product fail to be in good working order at any time during this period, we will, at our option, replace or repair it at no additional charge except as set forth in the following terms. This warranty does not apply to products damaged by misuse, modifications, accident or disaster.

Vendor assumes no liability for any damages, lost profits, lost savings or any other incidental or consequential damage resulting from the use, misuse of, or inability to use this product. Vendor will not be liable for any claim made by any other related party.

Vendors disclaim all other warranties, either expressed or implied, including but not limited to implied warranties of merchantability and fitness for a particular purpose, with respect to the hardware, the accompanying product's manual(s) and written materials, and any accompanying hardware. This limited warranty gives you specific legal rights.

Return authorization must be obtained from the vendor before returned merchandise will be accepted. Authorization can be obtained by calling or faxing the vendor and requesting a Return Merchandise Authorization (RMA) number. Returned goods should always be accompanied by a clear problem description.

#### <span id="page-9-0"></span>**1.8 Packing List**

Before you begin installing your single board, please make sure that the following materials have been shipped:

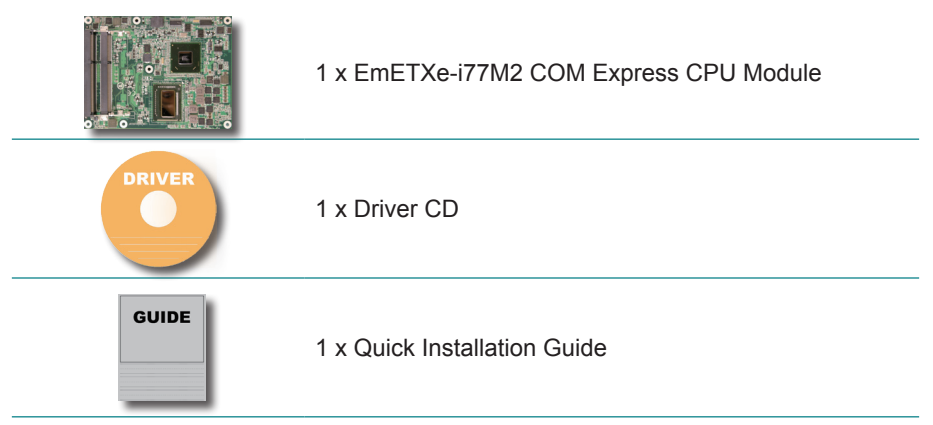

If any of the above items is damaged or missing, contact your vendor immediately.

#### <span id="page-10-0"></span>**1.9 Ordering Information**

#### **Ordering Information**

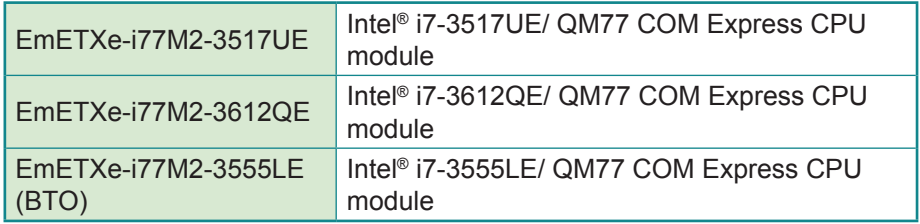

#### **Optional Accessories**

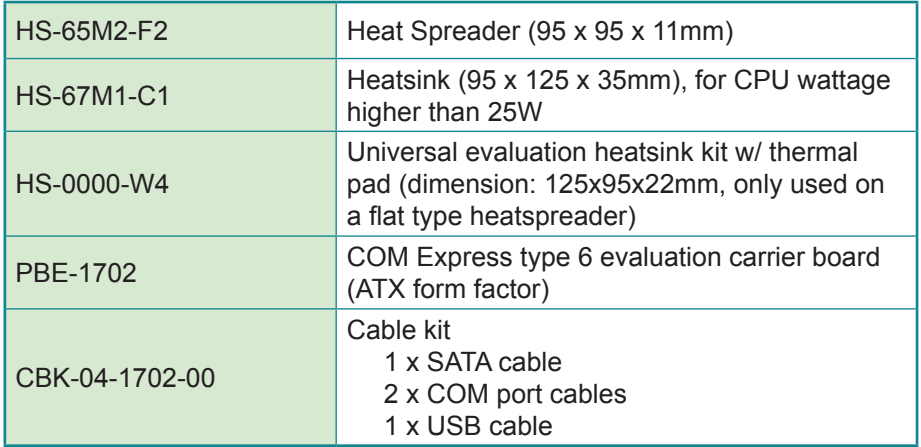

#### <span id="page-11-0"></span>**1.10 Specifications**

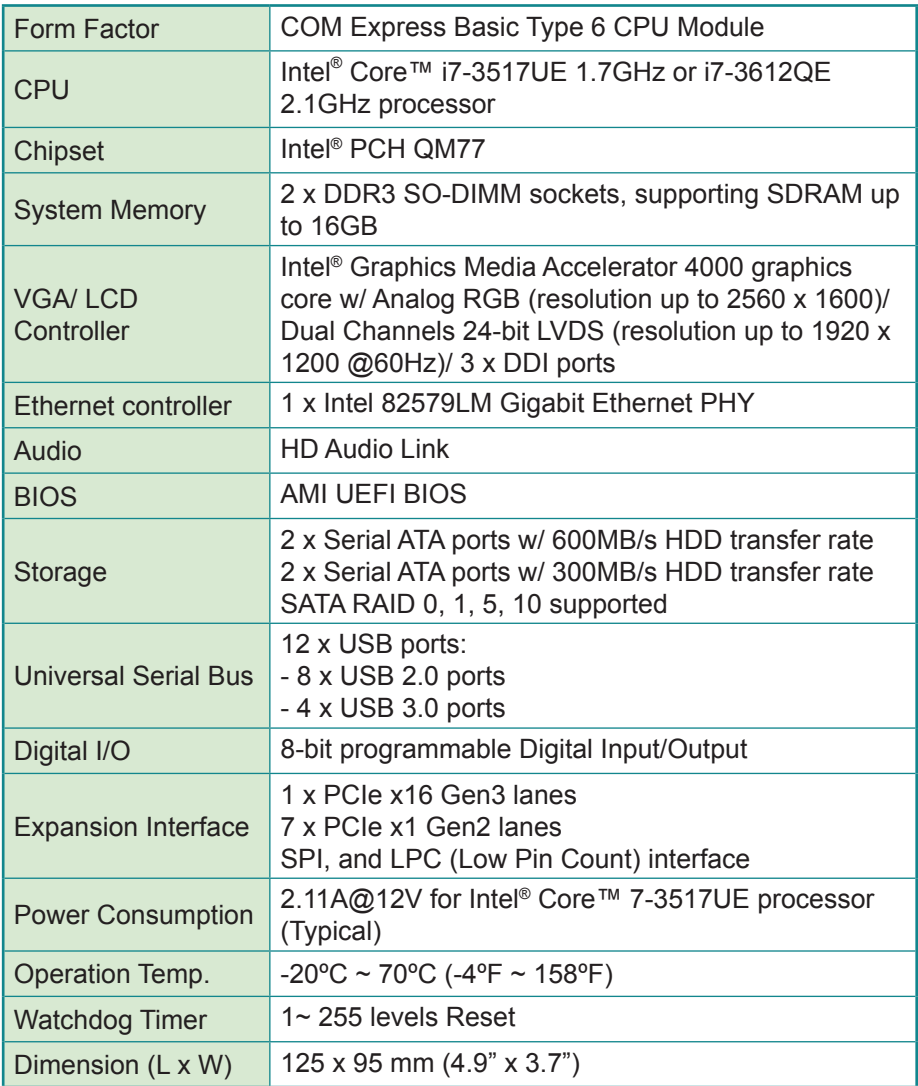

#### <span id="page-12-0"></span>**1.11 Board Dimensions**

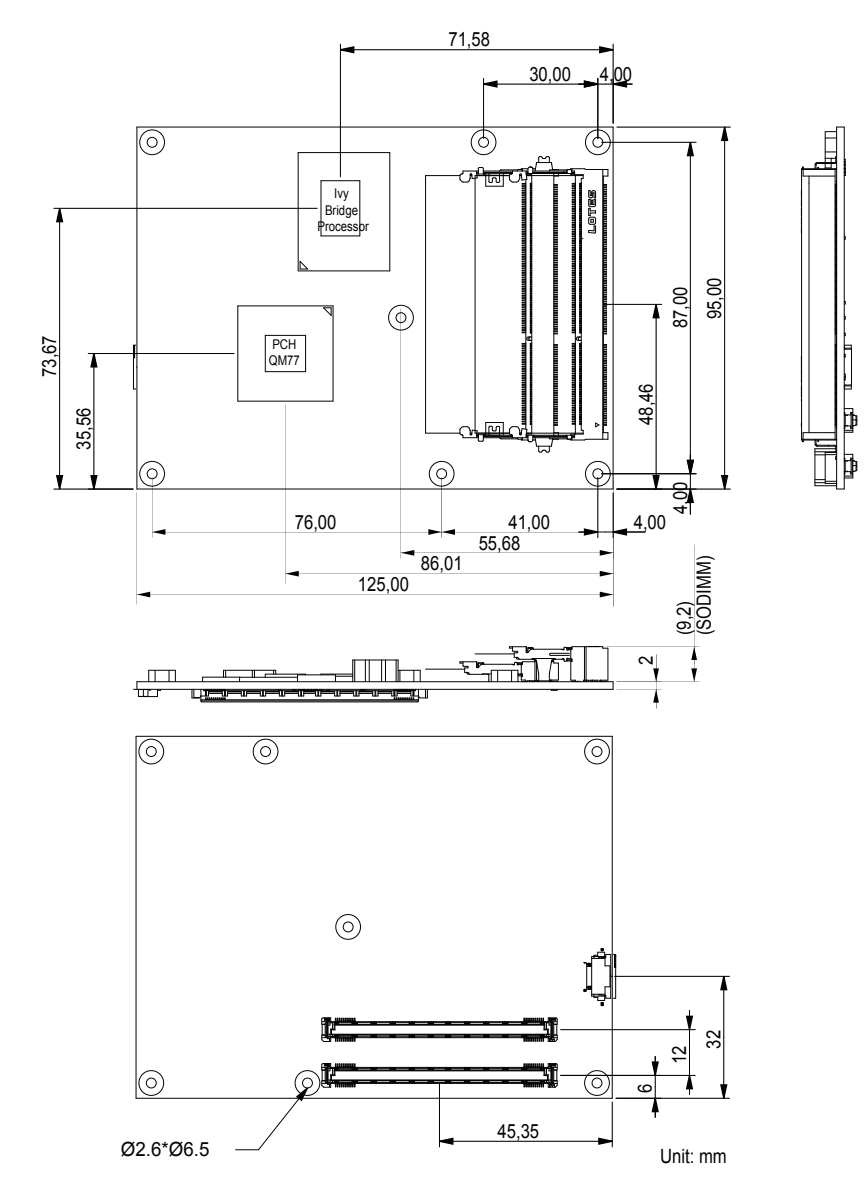

This page is intentionally left blank.

# <span id="page-14-0"></span>**Chapter 22 Installation**

#### <span id="page-15-0"></span>**2.1 What is "COM Express"?**

With more and more demands on small and embedded industrial boards, a multi-functioned COM (Computer-on-Module) is the great one of the solutions.

COM Express, board-to-board connectors consist of two rows of 220 pins each.

Row AB, which is required, provides pins for PCI Express, SATA, LVDS, LCD channel, LPC bus, system and power management, VGA, LAN, and power and ground interfaces.

Row CD, which is optional, provides SDVO and legacy PCI and IDE signals next to additional PCI Express, LAN and power and ground signals.

By the way, the target markets of COM will be focused on:

- **●** Retail & Advertising
- **●** Medical
- **●** Test & Measurement
- **●** Gaming & Entertainment
- **●** Industrial & Automation
- **●** Military & Government
- **●** Security

COM Express supports seven pin-out Type applying to Basic and Extended form factors:

Module Type 1 and 10 support single connector with two rows of pins (220 pins) Module Type 2, 3, 4, 5 and 6 support two connectors with four rows of pins (440 pins) Connector placement and most mounting holes have <u>tr</u>ansparency between Form Factors.

The differences among the Module Type 6 and EmETXe-i77M2 are summarized in table below:

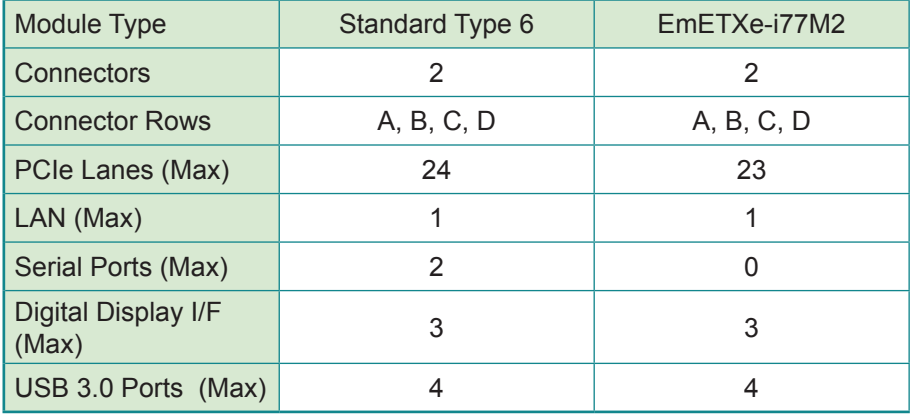

#### <span id="page-17-0"></span>**2.2 Block Diagram**

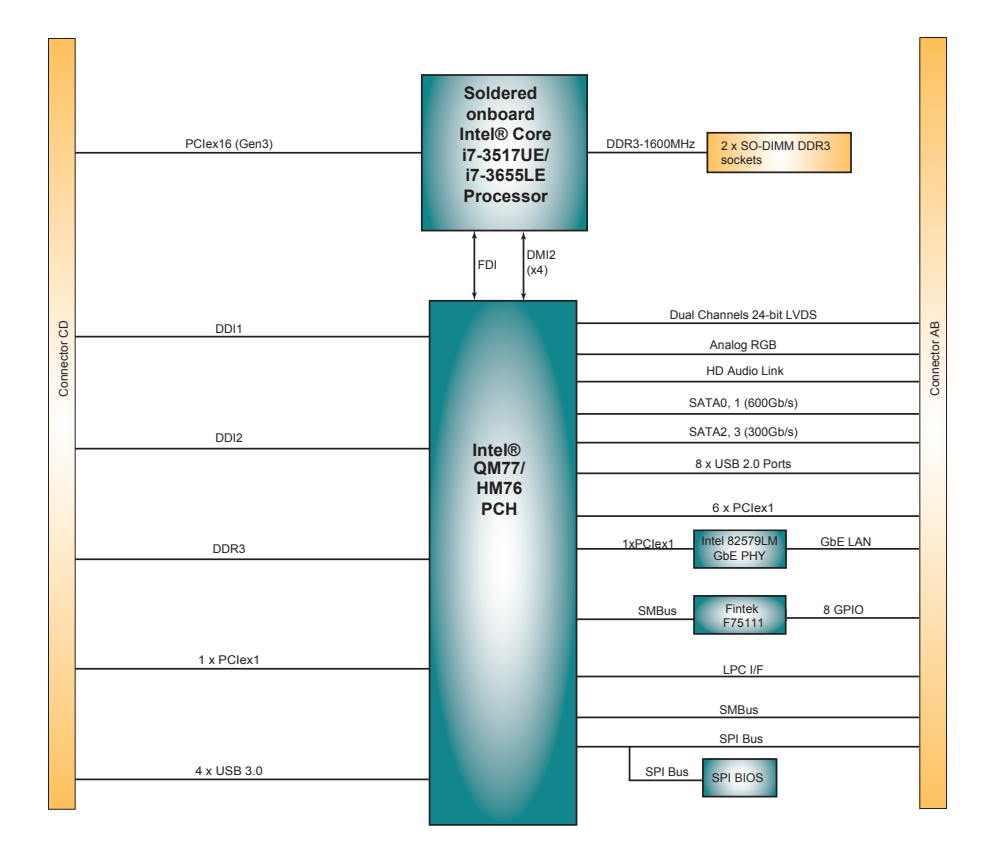

#### <span id="page-18-0"></span>**2.3 Connectors**

#### Top side

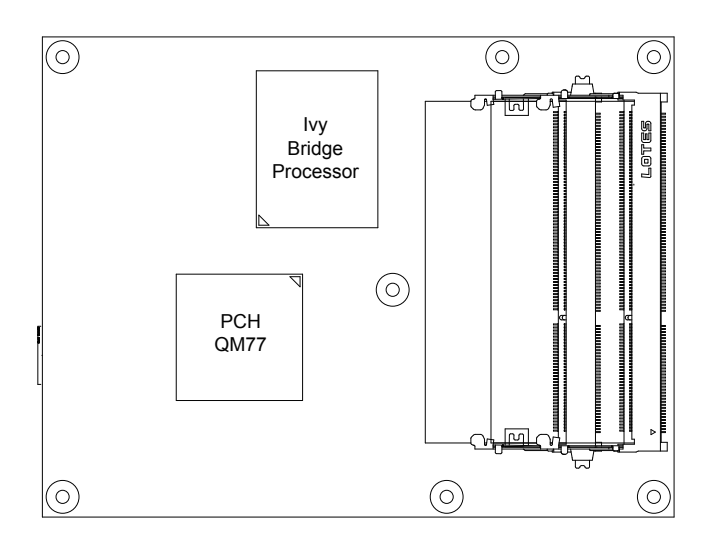

#### Bottom side

COM Express AB Connector

COM Express CD Connector

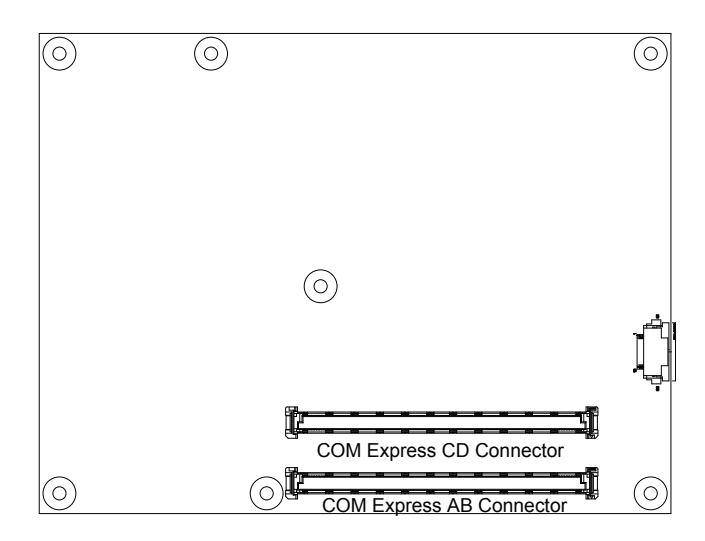

#### <span id="page-19-0"></span>**2.4 COM Express AB Connector**

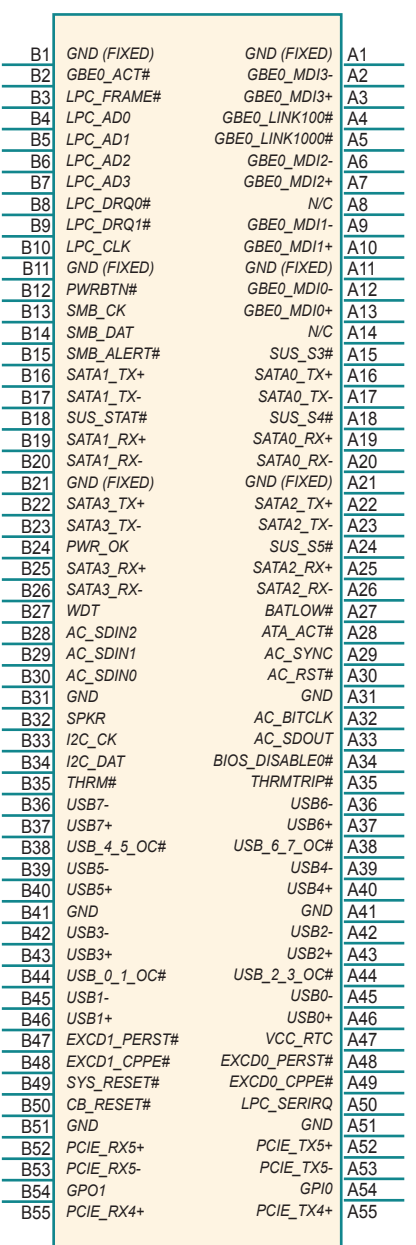

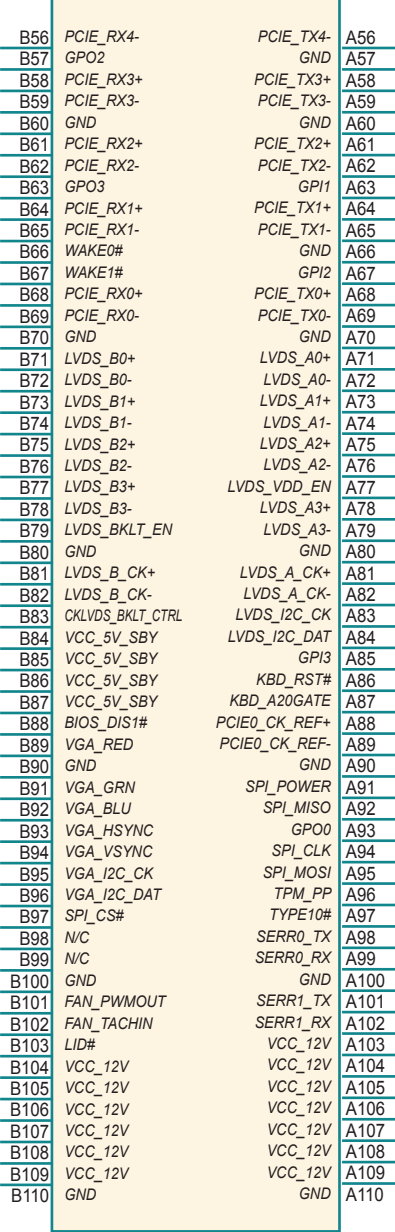

#### <span id="page-20-0"></span>**2.5 COM Express CD Connector**

٦

**Contract Contract** 

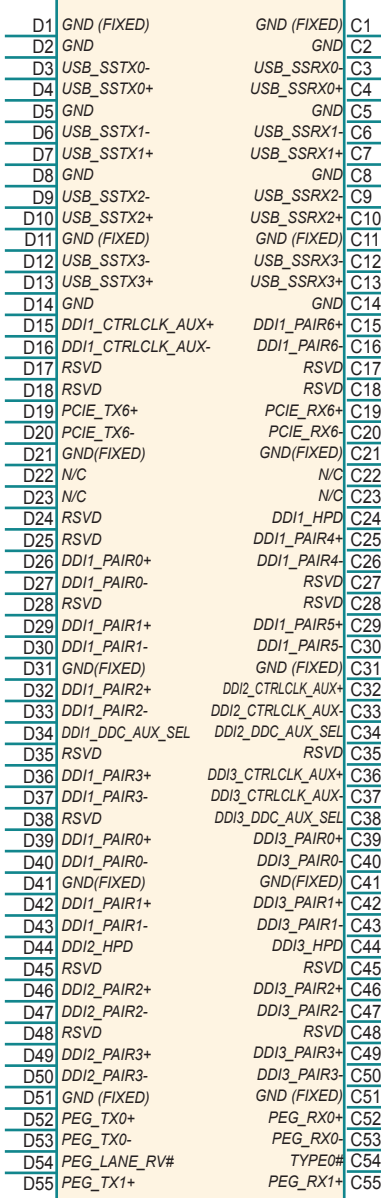

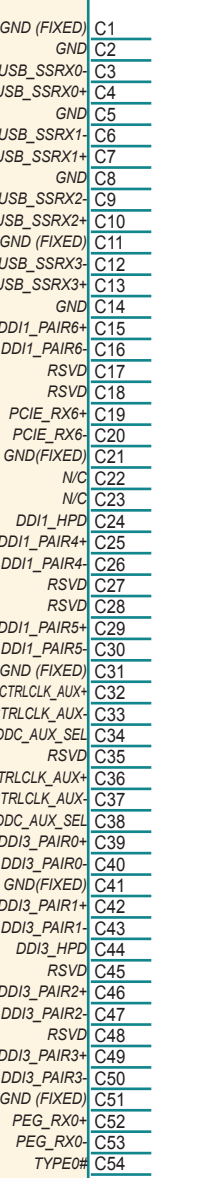

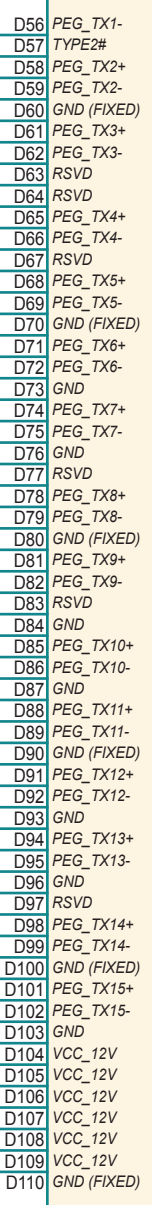

r

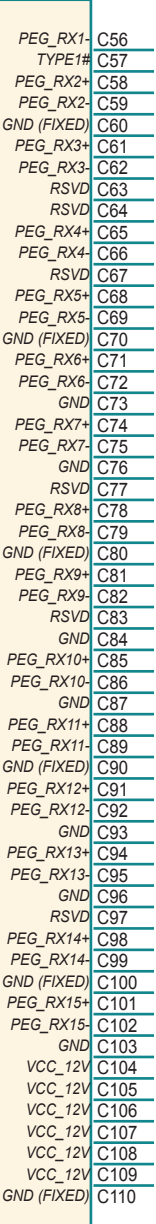

#### <span id="page-21-0"></span>**2.6 The Installation Paths of CD Driver**

#### **Windows XP**

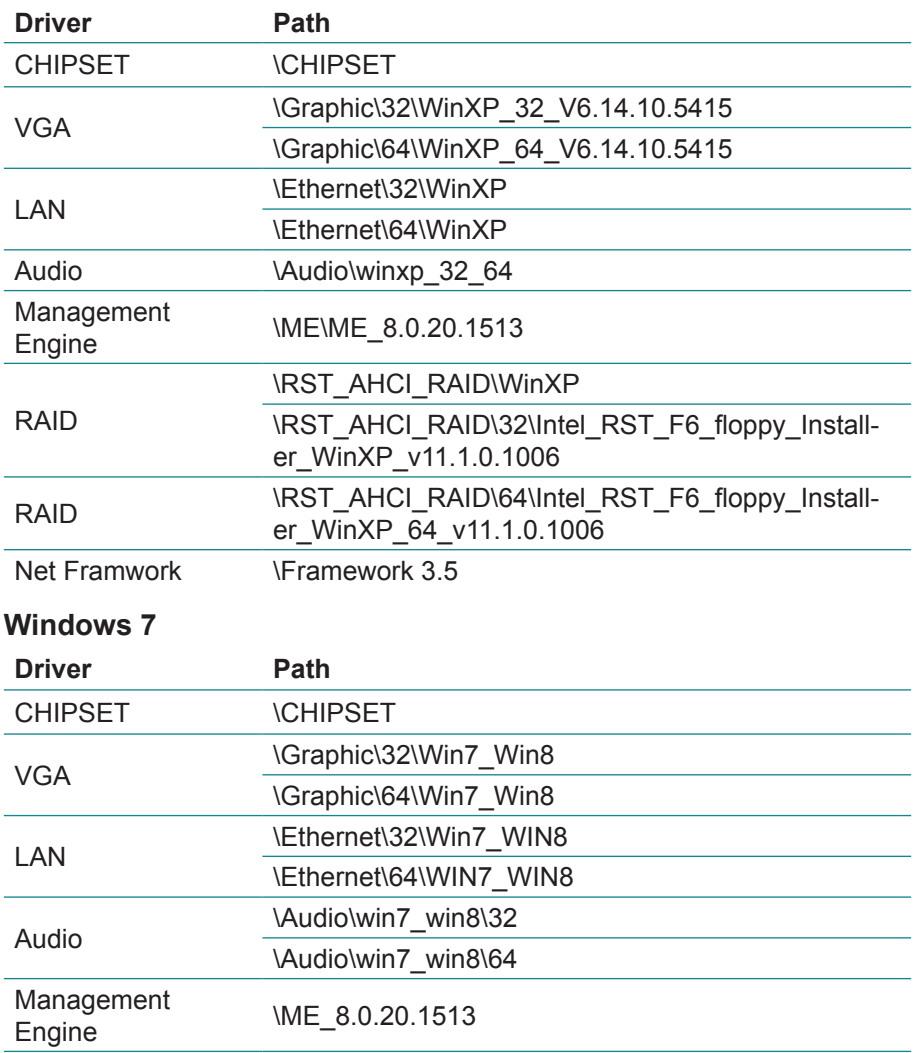

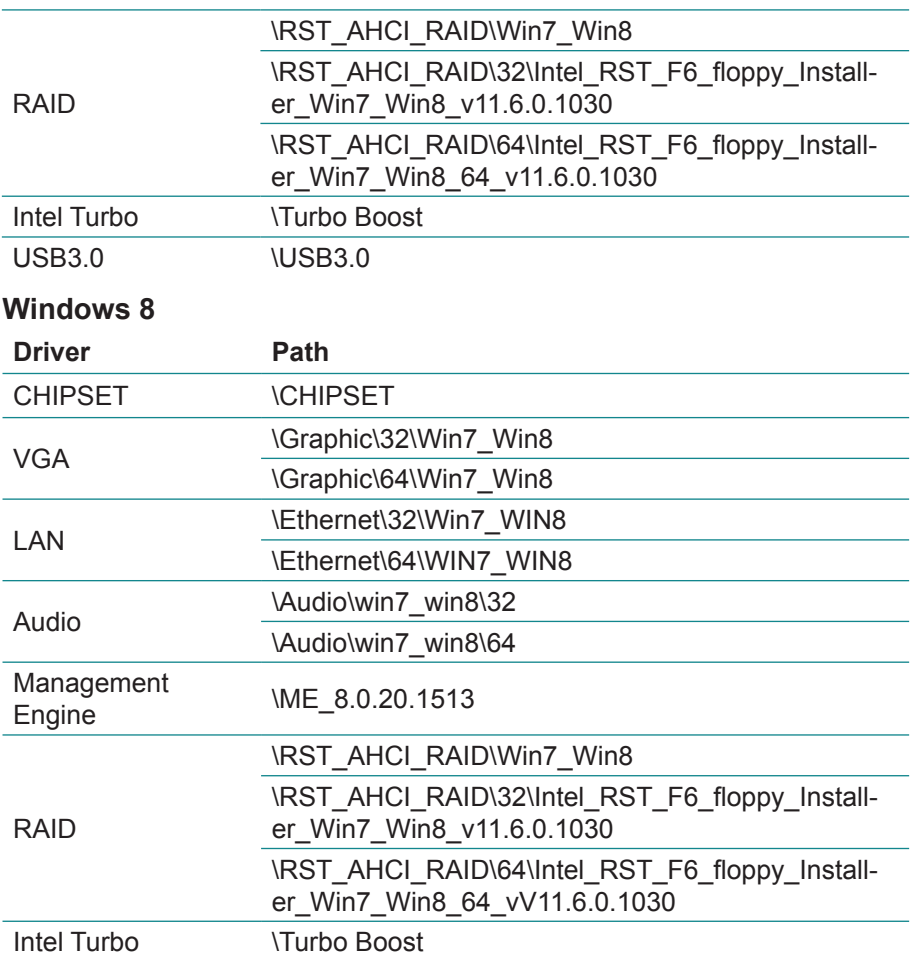

#### <span id="page-23-0"></span>**2.7 Heatsink Installation**

1. Prepare your optional heatsink, thermal pad and CPU module.

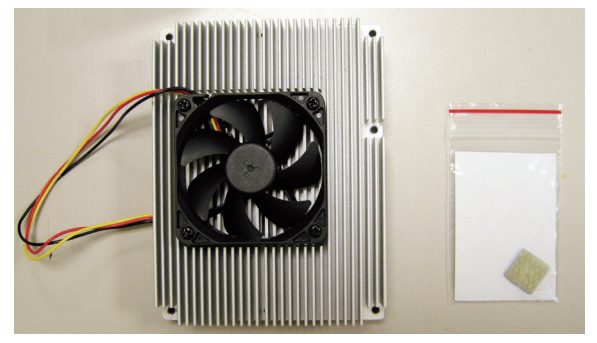

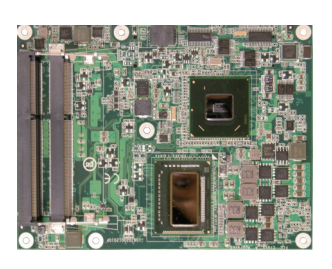

2. For EmETXe-i77M2-3517UE, you have to put an additional thermal pad between heatsink and CPU module. Please tear protective membranes on both sides from thermal pad first of all, be sure not to pinch or mold the thermal pad, and then put it as right picture.

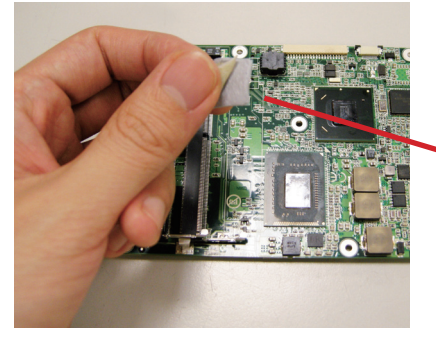

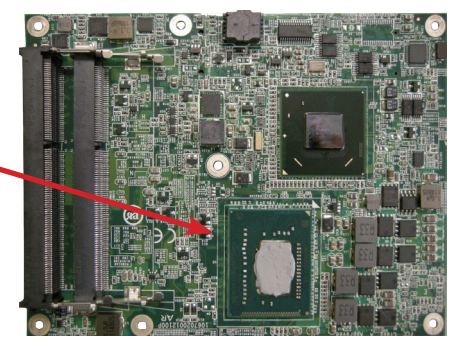

3. You may also apply thermal pad to their memory module. But be aware to put it on the designated place of the first module, as the left illustration, and don't put it on the 2nd module, as right picture, for the 2nd memory module doesn't need it.

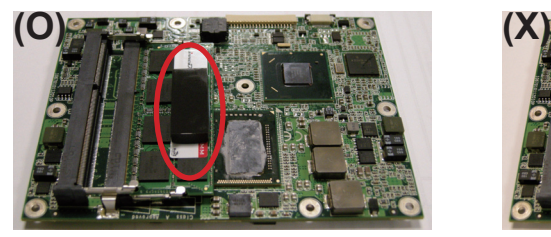

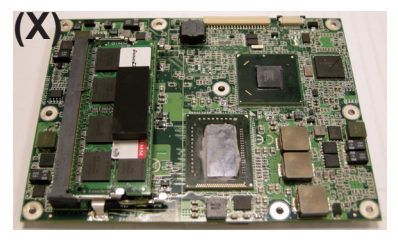

4. After everything is settled down, please assemble heatsink with CPU module according to their corresponding screw positions.

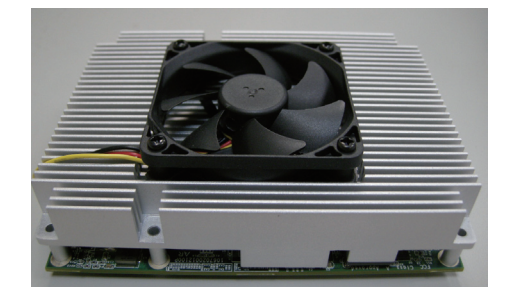

5. Carefully turn them over together and secure the first 2 screws as left picture. Overturn again to secure the rest as right picture.

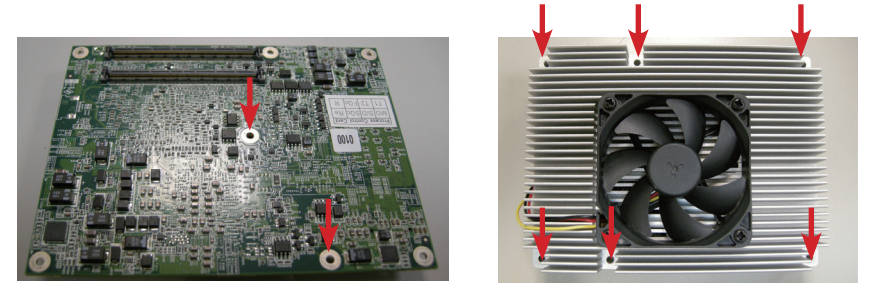

This page is intentionally left blank.

# <span id="page-26-0"></span>**Chapter 33 BIOS**

#### <span id="page-27-0"></span>**3.1 BIOS Main Setup**

The AMI BIOS provides a setup utility program for specifying the system configurations and settings which are stored in the BIOS ROM of the system. When you turn on the computer, the AMI BIOS is immediately activated. After you have entered the setup utility, use the left/right arrow keys to highlight a particular configuration screen from the top menu bar or use the down arrow key to access and configure the information below.

NOTE: In order to increase system stability and performance, our engineering staff are constantly improving the BIOS menu. The BIOS setup screens and descriptions illustrated in this manual are for your reference only, and may not completely match what you see on your screen.

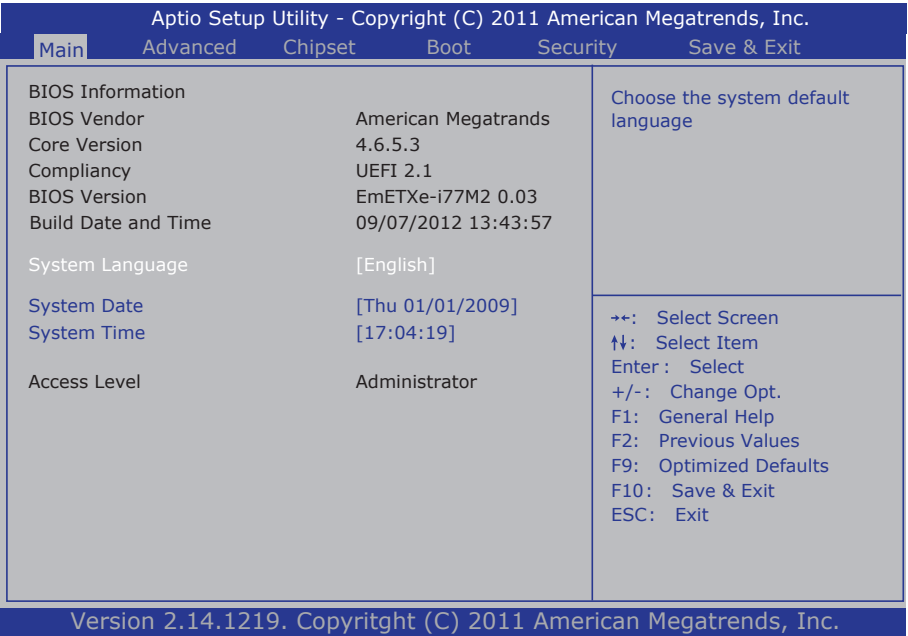

#### **BIOS Information**

Display the BIOS information.

#### <span id="page-28-0"></span>**System Date**

Set the system date. Note that the 'Day' automatically changes when you set the date.<br>The date format is:

Day : Sun to Sat **Month: 1 to 12 Date :** 1 to 31  **Year :** 1999 to 2099

#### **System Time**

Set the system time. The time format is: **Hour :** 00 to 23

 **Minute :** 00 to 59 **Second :** 00 to 59

#### **3.2 Advanced Settings**

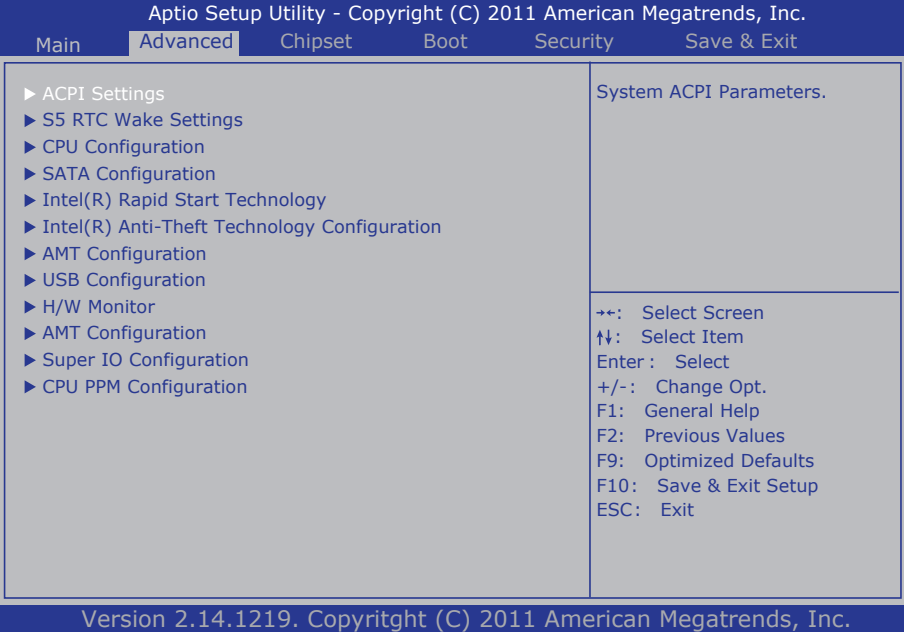

#### <span id="page-29-0"></span>**3.2.1 ACPI Configuration**

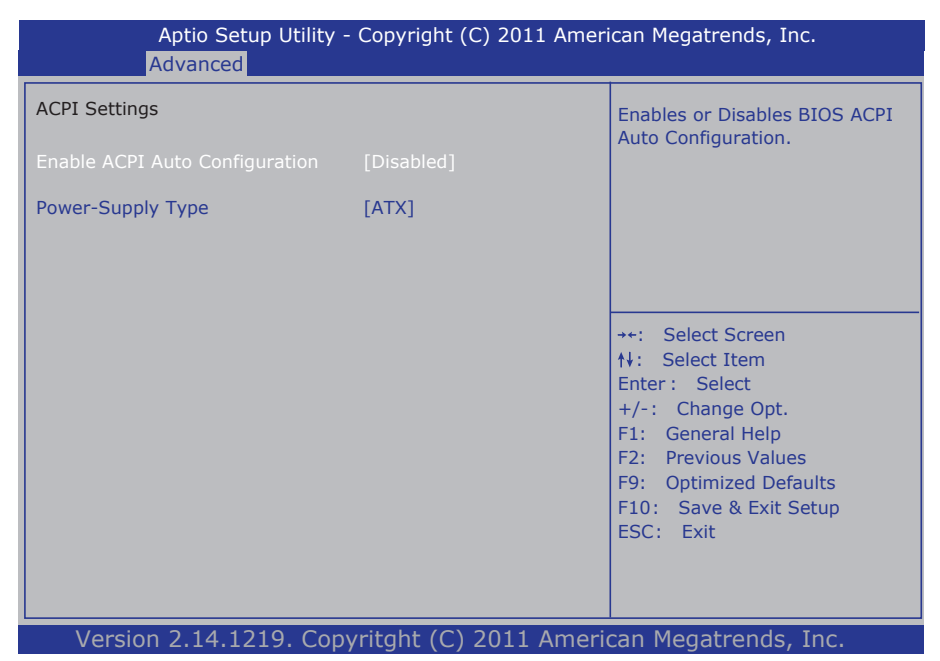

#### **Enable ACPI Auto Configuration**

Enables or Disables BIOS ACPI Auto Configuration The choice: Disabled, Enabled

#### **Power-Supply Type**

Set power-supply type. The choice: AT, ATX

#### <span id="page-30-0"></span>**3.2.2 S5 RTC Wake Settings**

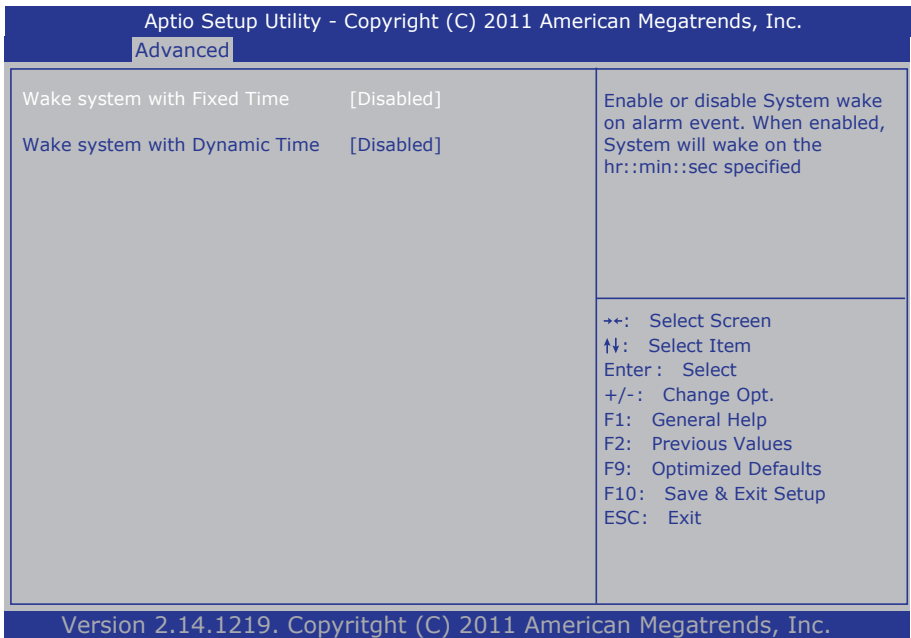

#### **Wake system with Fixed time**

When enabled, system will wake on the hr::min::sec specified.

#### **Wake system with Dynamic time**

When enabled, system will wake on the hr::min::sec specified.

#### <span id="page-31-0"></span>**3.2.3 CPU Configuration**

The CPU Configuration setup screen varies depending on the installed processor.

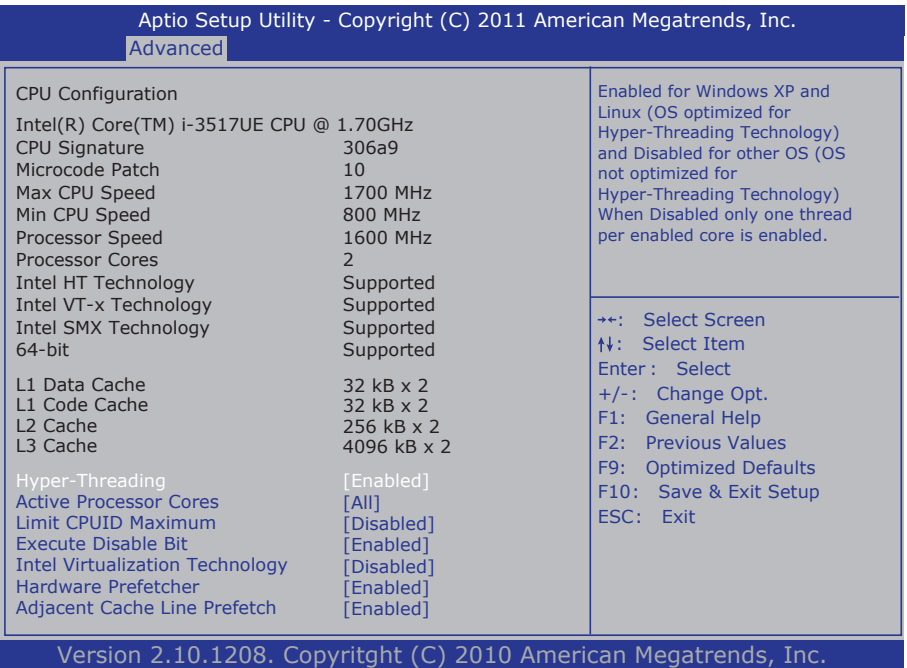

#### **Hyper-threading**

This item is used to enable or disable the processor's Hyper-threading feature.

Enabled for Windows XP and Linux (OS optimized for Hyper-threading Technology) and disabled for other OS (OS not optimized for Hyper-threading Technology).

When disabled, only one thread per enabled core is enabled.

#### **Active Processor Cores**

Number of cores to enable in each processor package.

#### **Intel Virtualization Technology**

When enabled, a VMM can utilize the additional hardware capabilities provided by Vanderpool Technology.

#### **Limit CPUID Maximum**

Enable or disable the Limit CPUID Maximum.

#### **Execute Disable Bit**

Enable or disable the execute Disable Bit.

#### **Intel Virtualization Technology**

When enabled, a VMM can utilize the additional hardware capabilities provided by Vanderpool Technology.

#### **Hardware Prefetcher**

This should be enabled in order to enable or disable the Hardware Prefetcher Disable Feature.

 Enable - Enable Hardware Prefetcher. Disabled - Disable Hardware Prefetcher.

#### **Adjacent Cache Line Prefetch**

This should be enabled in order to enable or disable the cache Prefetcher Disable Feature.

The choice: Enabled, Disabled.

#### <span id="page-33-0"></span>**3.2.4 SATA Configuration**

It allows you to select the operation mode for SATA controller.

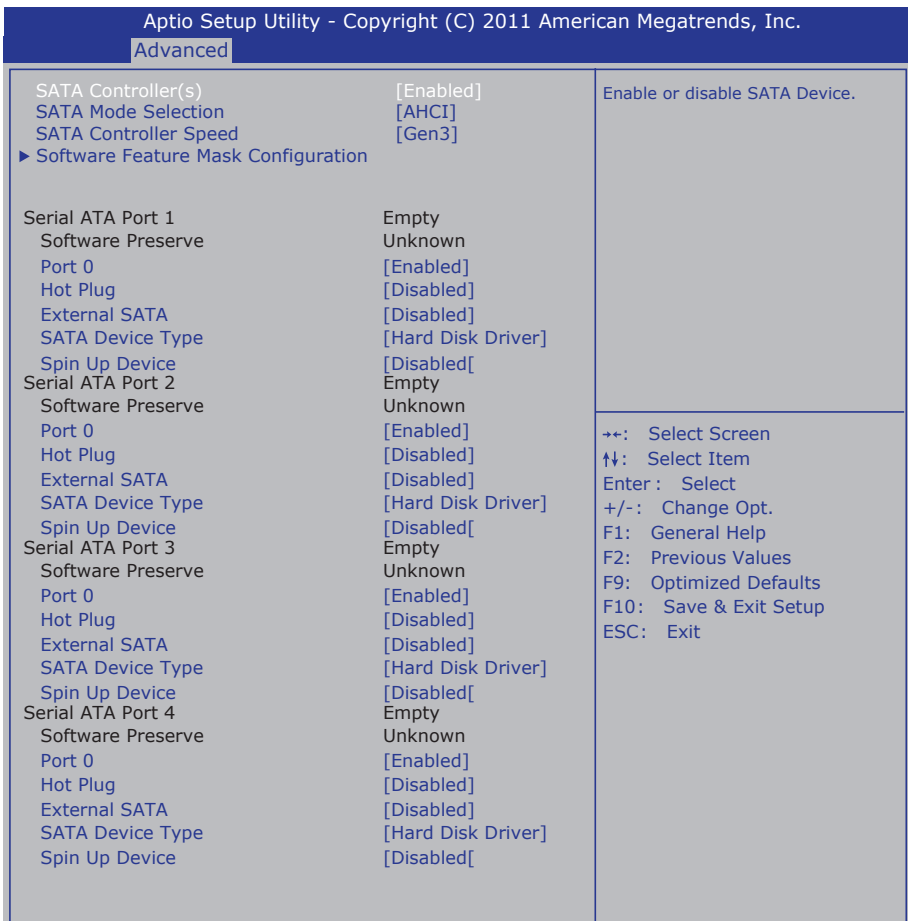

Version 2.14.1219. Copyritght (C) 2011 American Megatrends, Inc.

#### **SATA Controller(s)**

Enable or disable SATA devices.

#### **SATA Mode Selection**

The choice: Disable; IDE (Default), AHCI, RAID

IDE: Set the Serial ATA drives as Parallel ATA storage devices.

- AHCI: Allow the Serial ATA devices to use AHCI (Advanced Host Controller Interface).
- RAID: Create RAID or Intel Matrix Storage configuration on Serial ATA devices.

#### **SATA Controller Speed**

The choice: Gen1, Gen2, Gen3

#### **Software Feature Mask Configuration**

RAID OROM/RST driver will refer to the SWFM configuration to enable or disable the storage features.

#### **RAID0, 1, 10, 5**

The choice: Enable or disable RAID0, 1, 10, 5 feature.

#### **Serial ATA Port 1/2/3/4**

**Port 0/1/2/3** Enable or Disable SATA port

#### **Hot Plug**

Designates this port as Hot Pluggable.

#### **External SATA**

External SATA Support.

#### **SATA Device Type**

Identify the SATA port is connected to Solid State Drive or Hard Disk Drive.

#### **Spin Up Device**

On an edge detect from 0 to 1, the PCH starts a COMRESET initialization sequence to the device.

#### <span id="page-35-0"></span>**3.2.5 Intel(R) Rapid Start Technology**

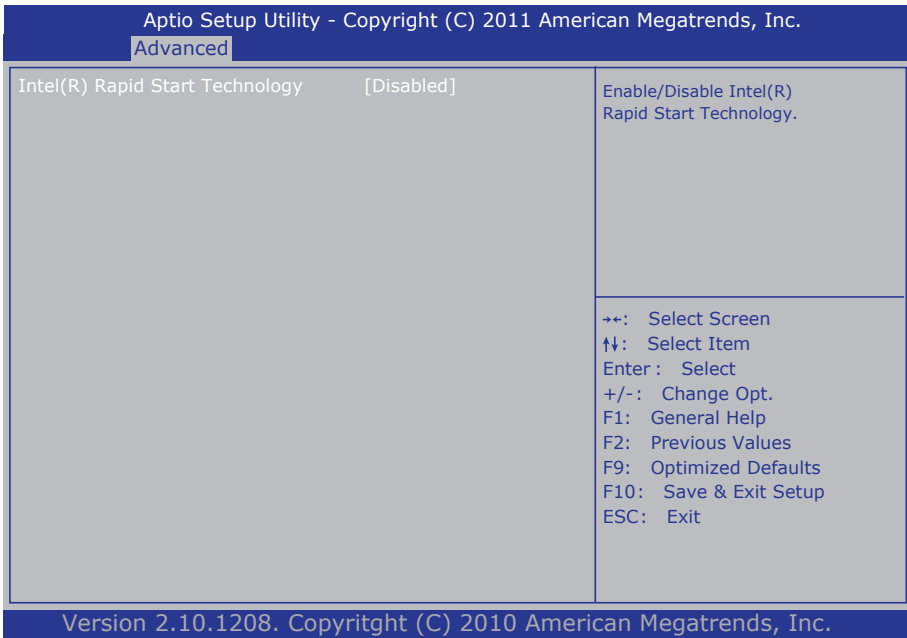

#### **Intel(R) Rapid Start Technology**

Enable or disable Intel® Rapid Start Technology function in BIOS.
### Enable/Disable Intel AT in Version 2.14.1219. Copyritght (C) 2011 American Megatrends, Inc. **Advanced** Aptio Setup Utility - Copyright (C) 2011 American Megatrends, Inc. : Select Item +/-: Change Opt. F2: Previous Values F1: General Help F10: Save & Exit Setup ESC: Exit : Select Screen Enter : Select F9: Optimized Defaults Enter Intel AT Suspend Mode [Disabled] Intel Anti-Theft Technology Configuration Intel Anti-Theft Technology Recove 3 BIOS for testing only.

# **3.2.6 Intel Anti-Theft Technology Configuration**

## **Intel Anti-Theft Technology**

Enable or disable Intel® Anti-Theft Technology function in BIOS.

## **Intel Anti-Theft Technology Recovery**

Set the number of times Recovery attempted will be allowed.

### **Enter Intel AT Suspend Mode**

Enable or disable the request that platform enters AT suspend mode.

## **3.2.7 AMT Configuration**

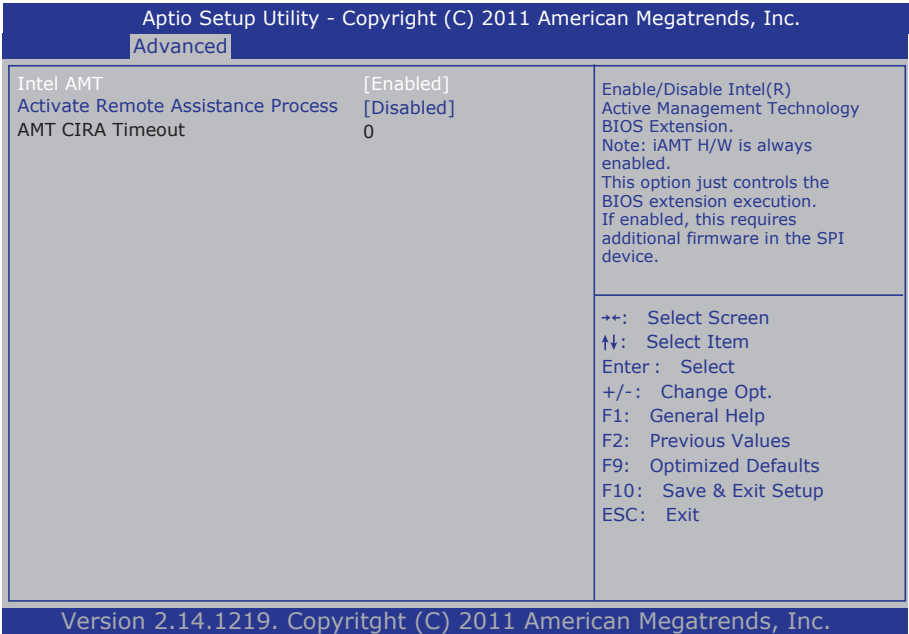

### **Intel AMT**

Enable/Disable Intel® Active Management Technology BIOS Extension. NOTE: iAMT H/W is always enabled. This option just controls the BIOS extension execution. If enabled, this requires additional firmware in the SPI device.

### **Activate Remote Assistance Process**

Trigger CIRA boot.

## **3.2.8 USB Configuration**

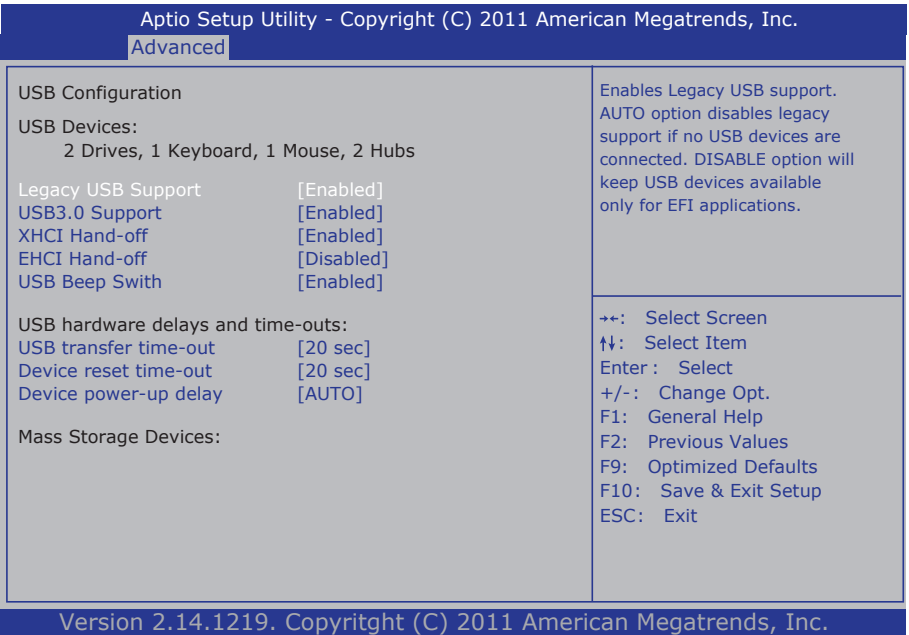

### **Legacy USB Support**

Enable support for legacy USB. AUTO option disables legacy support if no USB devices are connected.

The choice: Enabled (Default); Auto; Disabled

#### **USB3.0 Support**

Enable/Disable USB USB30 (XHCI) Controller support.

#### **XHCI Hand-off**

This is a workaround for OSes without XHCI hand-off support. The XHCI ownership change should be claimed by XHCI driver. The choice: Enabled (Default); Disabled

#### **EHCI Hand-off**

Allow you to enable support for operating systems without an EHCI hand-off feature. Do not disable the BIOS EHCI Hand-Off option if you are running a Windows® operating system with USB device.

The choice: Enabled (Default); Disabled

#### **USB Beep Switch**

Enable/Disable USB Beep sound.

#### **USB hardware delays and time-outs**

USB transfer time-out — The time-out value for control, bulk, and interrupt transfers. Default setting: 20 sec

Device reset time-out — USB mass storage device start unit command timeout. Default setting: 20 sec

Device power-up delay — Maximum time the device will take before it properly reports itself to the host controller. 'Auto' uses default value: for a Root port it is 100ms, for a Hub port the delay is taken from hub descriptor. The choice: Auto (Default); Manual

### **Mass Storage Devices**

This item displays information when USB devices are detected.

#### **3.2.9 H/W Monitor**

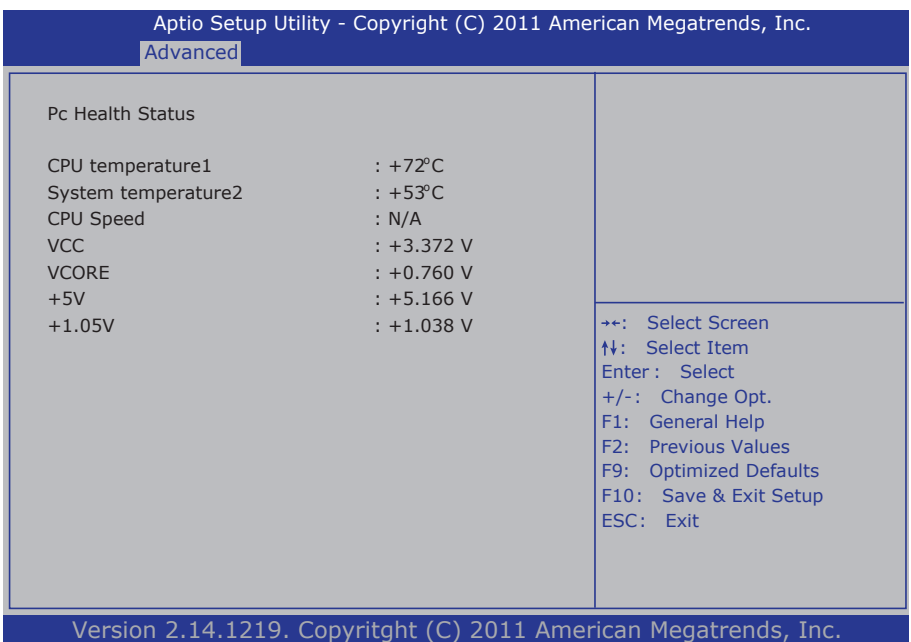

#### **PC Health Status**

The hardware monitor menu shows the operating temperature and system voltages of CPU module.

# Run SMART Self Test on all Version 2.14.1219. Copyritght (C) 2011 American Megatrends, Inc. **Advanced** Aptio Setup Utility - Copyright (C) 2011 American Megatrends, Inc. : Select Item +/-: Change Opt. F2: Previous Values F1: General Help F10: Save & Exit Setup ESC: Exit : Select Screen Enter : Select F9: Optimized Defaults SMART Settings HDDs during POST.

# **3.2.10 SMART Settings**

### **SMART Self Test**

Run SMART Self Test on all HDDS during POST. The choice: Enabled (Default); Auto; Disabled

## **3.2.11 Super IO Configuration**

You can use this item to set up or change the Super IO configuration for FDD controllers, parallel ports and serial ports.

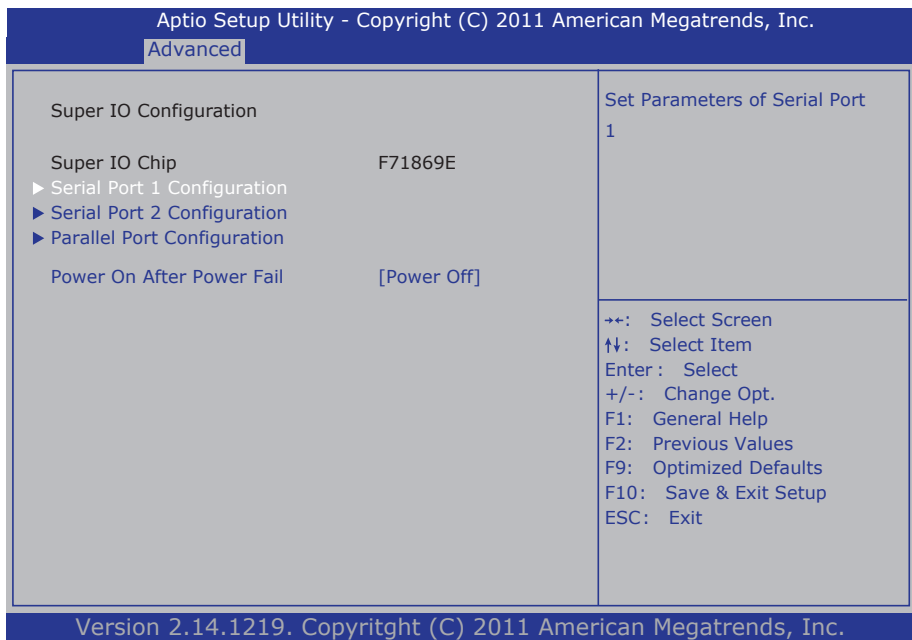

### **Power On After Power Failure**

Specify what state to go to when power is re-applied after a power failure.

## **Serial Port 1~2 Configuration**

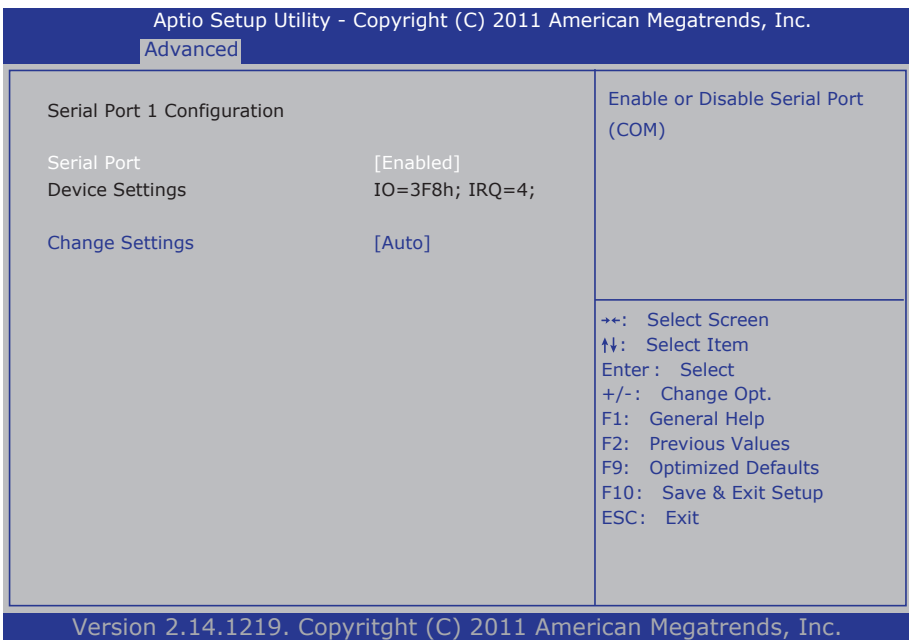

### **Serial Port**

Use the Serial port option to enable or disable the serial port. The choice: Enabled, Disabled

### **Change Settings**

Use the Change Settings option to change the serial port's IO port address and interrupt address.

The choice: Auto IO=3F8h; IRQ=4, IO=3F8h; IRQ=3,4,5,6,7,10,11,12 IO=2F8h; IRQ=3,4,5,6,7,10,11,12 IO=3E8h; IRQ=3,4,5,6,7,10,11,12 IO=2E8h; IRQ=3,4,5,6,7,10,11,12 IO=2F0h; IRQ=3,4,5,6,7,10,11,12 IO=2E0h; IRQ=3,4,5,6,7,10,11,12

### **Parallel Port Configuration**

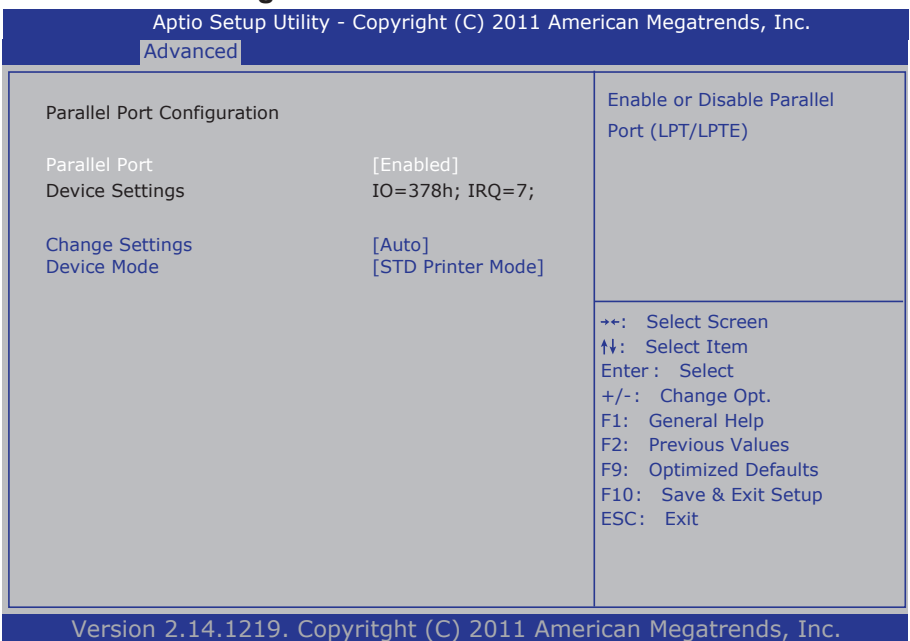

### **Parallel Port Configuration**

This item allows you to enable/disable Parallel Port (LPT/LPTE).

#### **Change Settings**

Use the Change Settings option to change the parallel port's IO port address and interrupt address.

```
The choice:
Auto
IO=378h; IRQ=5, 
IO=378h; IRO=5,6,7,10,11,12, 
IO=378h; IRQ=5,6,7,10,11,12, 
IO=278h; IRQ=5,6,7,10,11,12, 
IO=38Ch; IRQ=5,6,7,10,11,12,
```
#### **Device Mode**

The choice: STD Parallel Port Mode, SPP Mode, EPP-1.9 and SPP Mode, EPP-1.7 and SPP Mode, ECP Mode, EPP and 1.9 Mode, ECP and 1.7 Mode.

# **3.2.12 Sandybridge PPM Configuration**

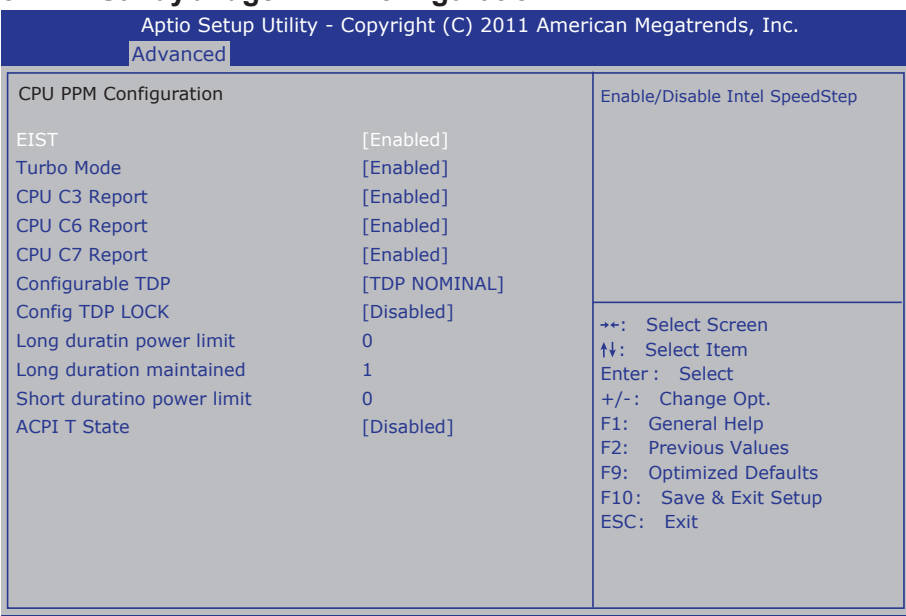

Version 2.14.1219. Copyritght (C) 2011 American Megatrends, Inc.

### **EIST**

Enable/Disable Intel SpeedStep.

### **CPU C3 Report**

Enable/Disable CPU C3(ACPI C2) report to OS.

### **CPU C6 Report**

Enable/Disable CPU C6(ACPI C3) report to OS.

#### **CPU C7 Report**

Enable/Disable CPU C7(ACPI C3) report to OS.

### **Configurable TDP**

Allow reconfiguration of TDP levels base on current power and thermal delivery capabilities of the system. The choices: TDP NOMINAL, TDP DOWN, TDP UP, Disabled

### **Config TDP LOCK**

Lock the Config TDP Control register. The choices: Enabled, Disabled

### **Long duration power limit**

Long duration power limit in Watts, 0 means use factory default.

### **Long duration maintained**

Time window which the long duration power is maintained.

## **Short duration power limit**

Short duration power limit in Watts, 0 means use factory default.

### **ACPI T State**

Enable / Disable ACPI T state support.

# **3.3 Chipset**

This section allows you to configure and improve your system; also, set up some system features according to your preference.

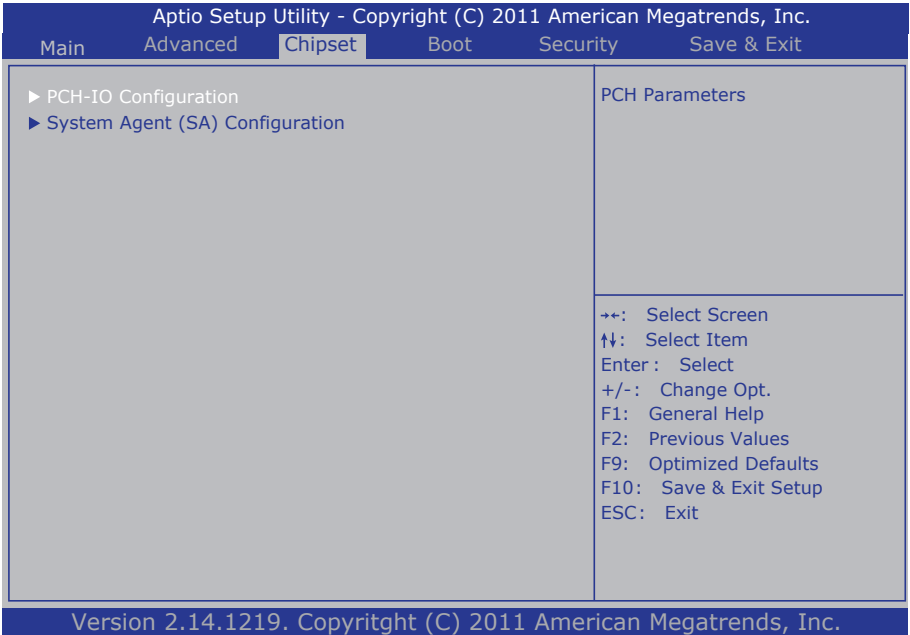

### **3.3.1 PCH-IO Configuration**

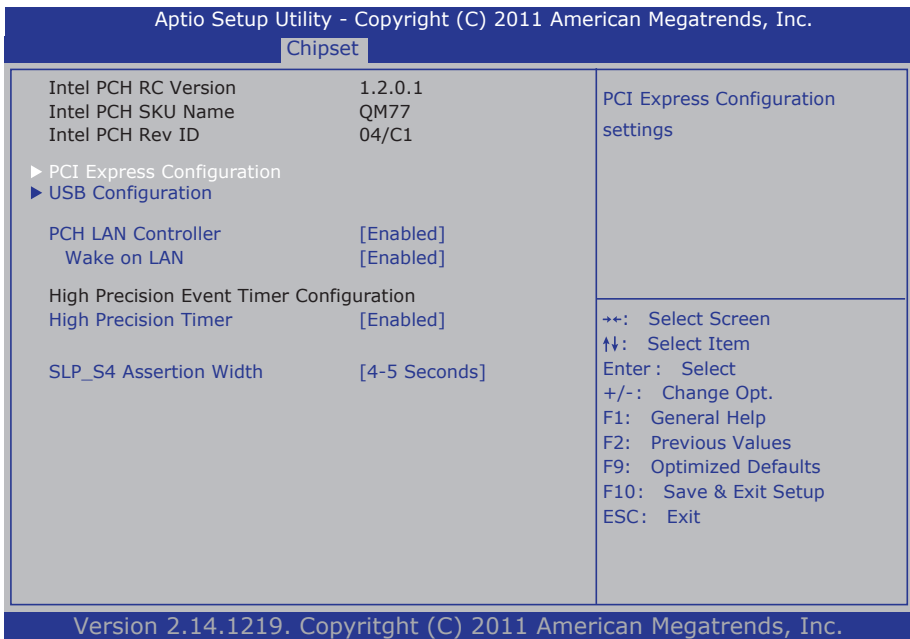

### **PCH LAN Controller**

Enable or disable onboard NIC.

#### **Wake on LAN**

Enable or disable integrated LAN to wake the system. (The Wake On LAN connot be disabled if ME is on at Sx state.)

#### **High Precision Timer**

Enable or disable the High Precision Event Timer.

#### **SLP\_S4 Assertion Width**

Select a minimum assertion width of the SLP\_S4# signal. The choice: 1-2 Seconds, 2-3 Seconds, 3-4 Seconds, 4-5 Seconds

# **PCI Express Configuration**

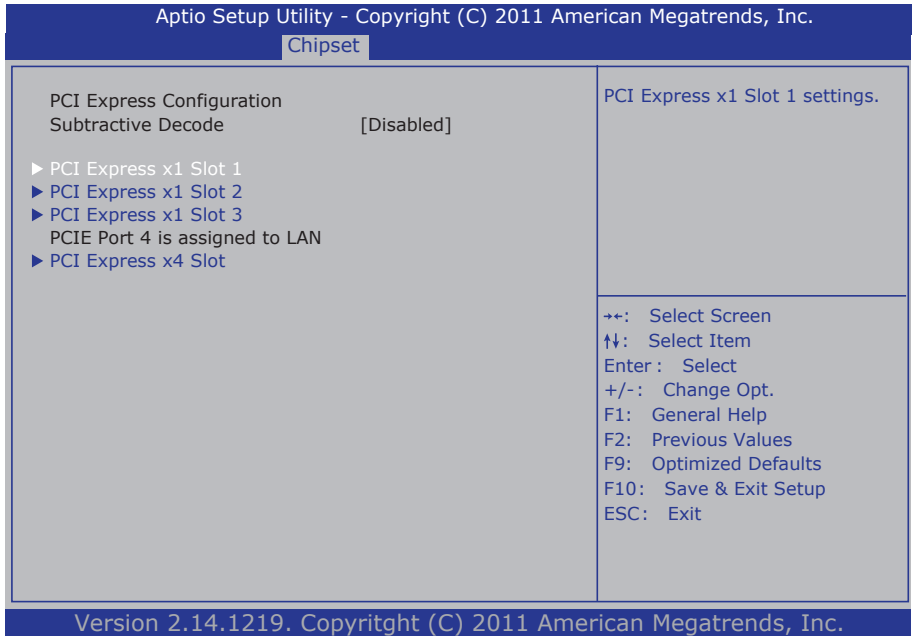

### **Subtractive Decode**

Enable or disable Subtractive Decode.

### **PCI Express Root Port 1~8**

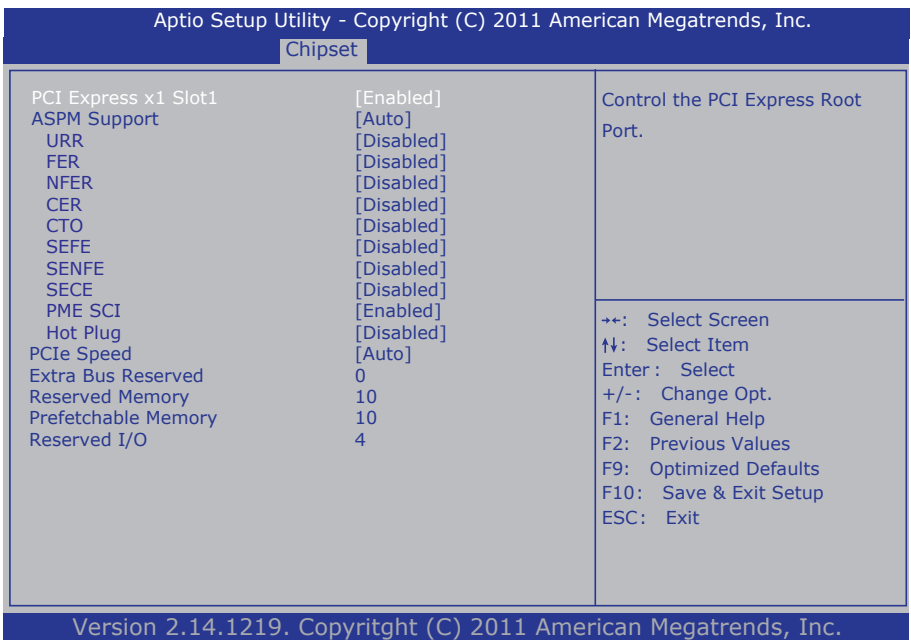

### **PCI Express x1 slot 1~3**

Control the PCI Express Root Port.

#### **PCI Express x4 slot**

Configure PEG1 B0 :D1 :F1 Gen1-Gen2 The choice: Auto, Gen1, Gen2

#### **ASPM Support**

Set the ASPM Level to Disabled, L0s, L1, L0sL1, Auto Force L0 - Force all links to L0 State AUTO - BIOS auto configuration DISABLE - Disable ASPM

# **URR**

Enable or disable PCI Express Unsupported Request Reporting.

# **FER**

Enable or disable PCI Express Device Fatal Error Reporting.

# **NFER**

Enable or disable PCI Express Device Non-Fatal Error Reporting.

# **CER**

Enable or disable PCI Express Device Correctable Error Reporting.

# **CTO**

Enable or disable PCI Express Completion Timer TO.

# **SEFE**

Enable or disable Root PCI Express System Error on Fatal Error.

# **SENFE**

Enable or disable Root PCI Express System Error on Non-Fatal Error.

# **SECE**

Enable or disable Root PCI Express System Error on Correctable Error.

# **PME SCI**

Enable or disable PCI Express PME SCI.

# **Hot Plug**

Enable or disable PCI Express Hot Plug.

# **Extra Bus Reserved**

Extra Bus Reserved (0-7) for bridges behind this Root Bridge.

# **Reserved Memory**

Reserved Memory and Prefetchable Memory (1-20MB) Range for this Root Bridge.

# **Prefetchable Memory**

Prefetchable Memory Range for this Root Bridge.

# **Reserved I/O**

Reserved I/O (4k/8k/12k/16k/20k) Range for this Root Bridge.

### **USB Configuration**

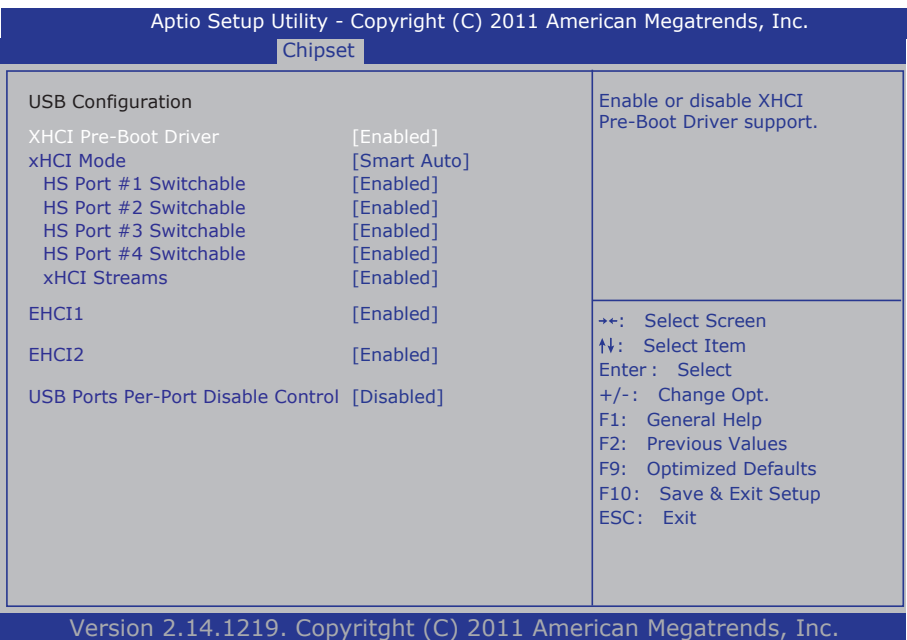

### **XHCI Pre-Boot Driver**

Enable or disable XHCI Pre-Boot Driver support.

#### **xHCI Mode**

Mode of operation of xHCI controller. Choices: Smart Auto (Default), Auto, Enabled, Disabled.

#### **HS Port #1/ #2/ #3/ #4**

Allows for HS port switching between xHCI and EHCI. If disabled, port is routed to EHCI. If HS oprt is routed to xHCI, the corresponding SS port is enabled.

#### **EHCI1~2**

Control the USB EHCI (USB2.0) functions. One EHCI controller must always be enabled.

#### **USB Ports Per-Port Disable Control**

Enable or disable each of the USB ports (0~13).

# **3.3.2 System Agent (SA) Configuration**

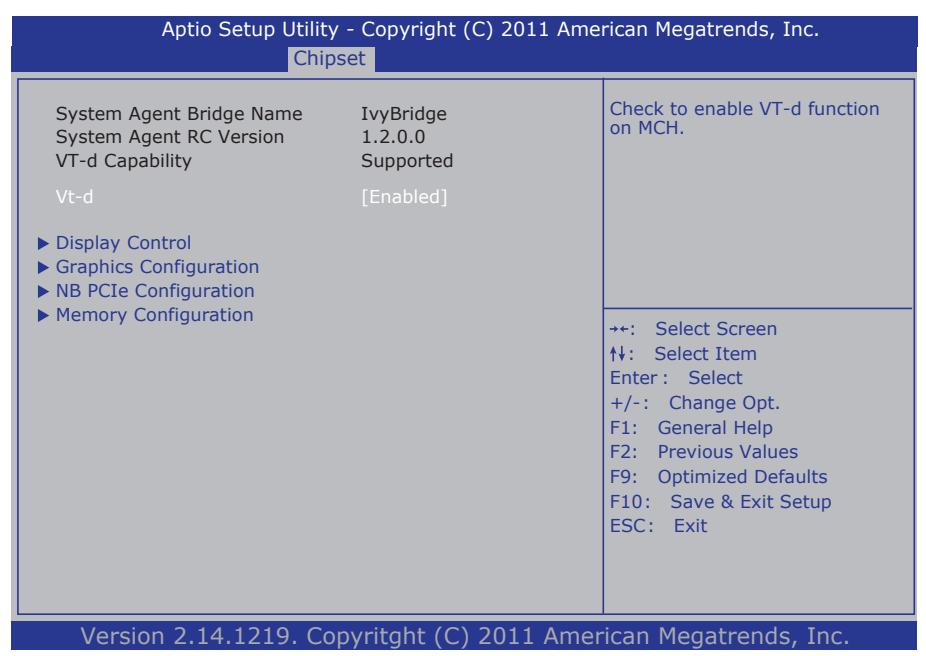

# **VT-d**

Check to enable VT-d function on MCH.

## **Display Control**

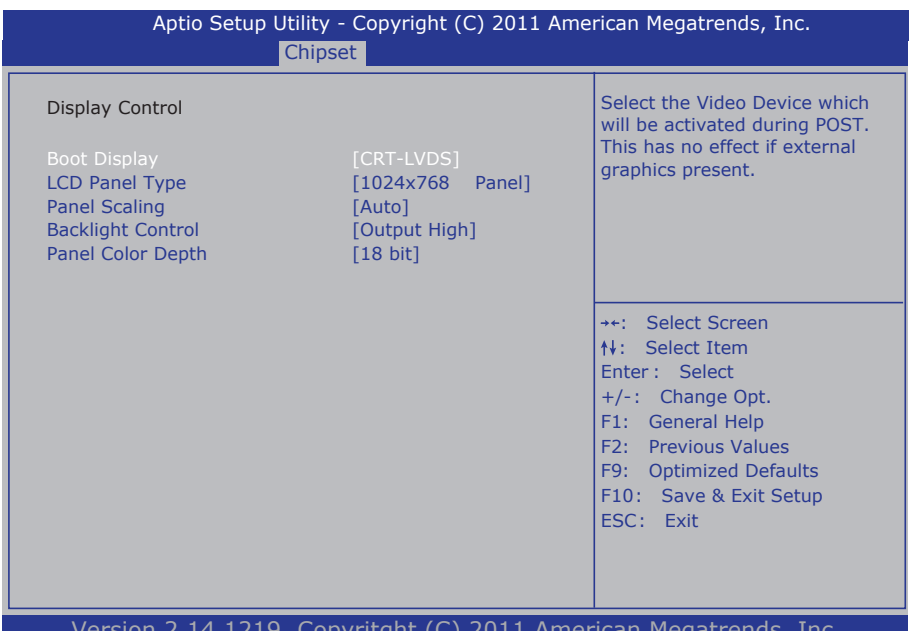

Version 2.14.1219. Copyritght (C) 2011 American Megatrends, Inc.

### **Boot Display**

Select the Video Device which will be activated during POST. This has no effect if external graphics present.

Choices: CRT, LVDS, CRT+LVDS (Default), DVI, DigitalPort1, DigitalPort2

### **LCD Panel Type**

Select LCD panel used by Internal Graphics Device by selecting the appropriate setup item:

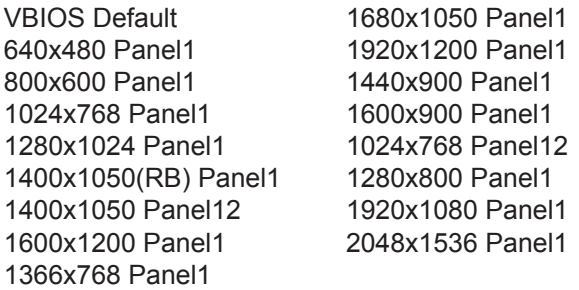

## **Panel Scaling**

Select the LCD panel scaling option used by the Internal Graphics Device: Auto, Off, Force Scaling.

## **Backlight Control**

The choice: PWM Inverted (Default), PWM Normal, GMBus Inverted and GM-Bus Normal.

# **Panel Color Depth**

Select the LFP panel color depth: 18 Bit, 24 Bit.

### **Graphics Configuration**

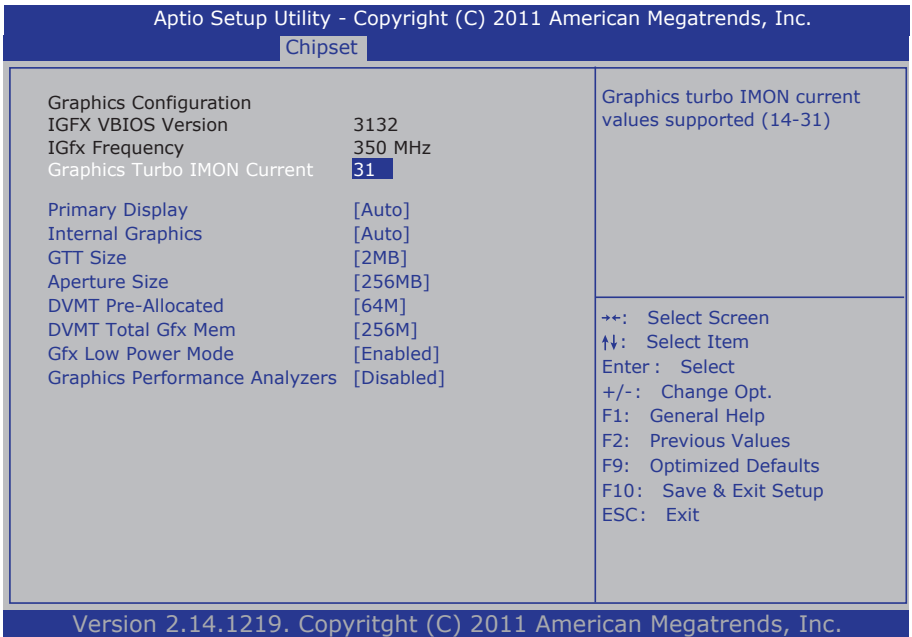

#### **Primary Display**

Select which of IGFX/PEG/PCI Graphics Devices should be Primary Display or select SG for Switchable Gfx.

#### **Internal Graphics**

Keep IGD enabled based on the option.

#### **GTT Size**

Select the GTT Size: 1MB, 2MB.

#### **Aperture Size**

Select the Aperture Size: 128MB, 256MB, 512MB.

#### **DVMT Pre-Allocated**

Select DVMT 5.0 Pre-Allocated (Fixed) Graphics Memory size used by the Internal Graphics Device: 0M~512M.

#### **DVMT Total Gfx Mem**

Select DVMT5.0 Total Graphic Memory size used by the Internal Graphics Device: 128M, 256M, MAX.

#### **Gfx Low Power Mode**

This option is applicable for SFF only.

## **NB PCIe Configuration**

Configure NB PCIe Express Settings.

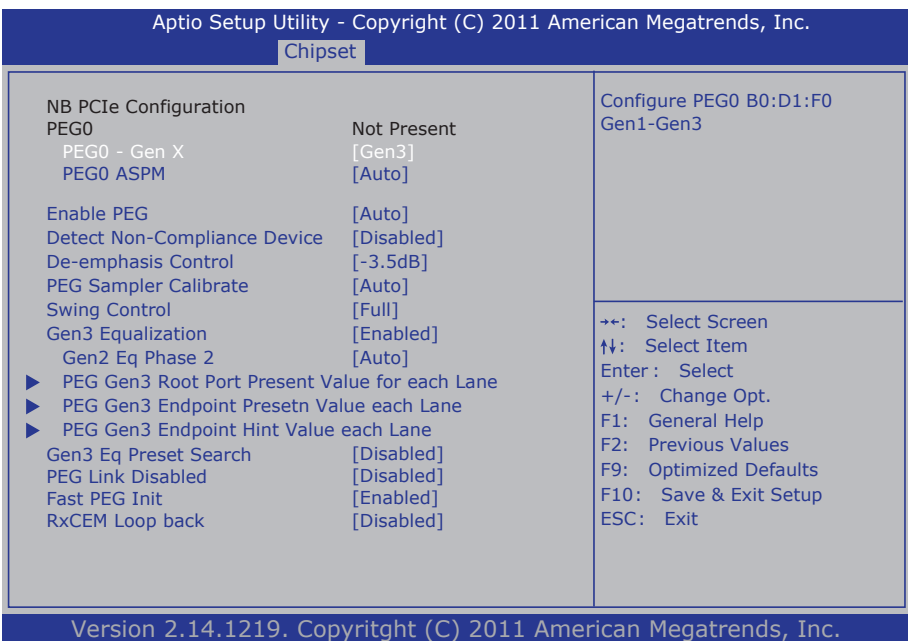

### **PEG0 – Gen X**

Configure PEG0 B0:D1:F0 Gen1-Gen2. The choice: Auto, Gen1, Gen2

### **PEG ASPM**

Control ASPM support for the PEG Device. This has no effect if PEG is not the currently active device. The choice: Disabled, Auto, ASPM L0s, ASPM L1, ASPM L0sL1

### **De-emphasis Control**

Configure the De-emphasis control on PEG. The choice: -6 dB, -3.5 dB

### **PEG Sampler Calibrate**

Enable or disable PEG Sampler Calibrate. Auto means Disabled for SNB MB/ DT, Enabled for IVB A0 B0.

### **Swing Control**

Perform PEG Swing Control, on IVB C0 and Later. The choice: Reduced, Half, Full (Default)

## **Gen3 Equalization**

Perform PEG Gen3 Equalization steps.

### **Gen3 Eq Phase 2**

Perform PEG Gen3 Equalization Phase 2.

### **PEG Gen3 Root Port Present Value for Each Lane**

Value for Lane  $0 \approx 15$ .

### **PEG Gen3 Endpoint Present Value for Each Lane**

Value for Lane  $0 \sim 15$ .

### **PEG Gen3 Endpoint Hint Value for Each Lane**

Value for Lane  $0 \sim 15$ .

### **Gen3 Eq Presete Search**

Perform PEG Gen3 Preset Search algorithm, on IVB C0 and Later.

### **PEG Link Disabled**

Enable or disable PCIe link disable mechanism for additional power saving.

### **Fast PEG Init**

Enable or disable Fast PEG Init. Some optimization if no PEG devices present in cold boot.

### **RxCEM Loop back**

Enable or disable RxCEM Loop Back.

# **Memory Information**

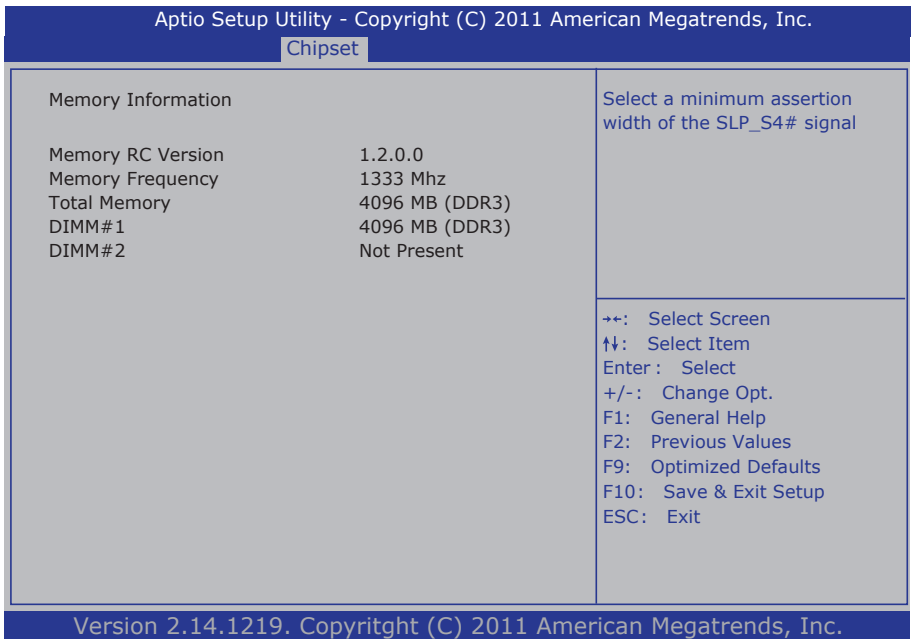

# **3.4 Boot Settings**

The Boot menu items allow you to change the system boot options.

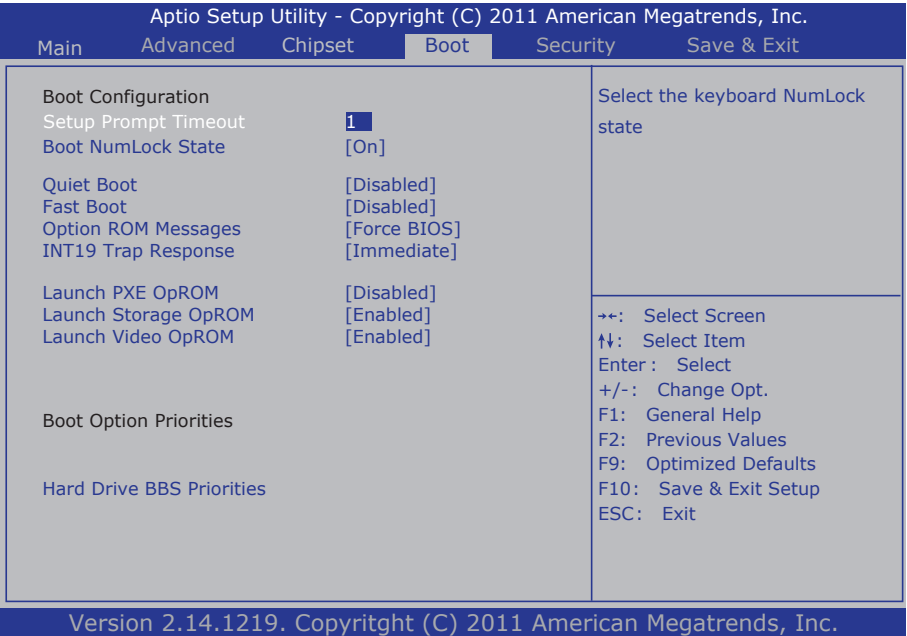

### **Boot Configuration**

### **Setup Prompt Timeout**

Number of seconds to wait for setup activation key. 65535 (0xFFFF) means indefinite waiting.

### **Bootup NumLock State**

This setting determines whether the Num Lock key should be activated at boot up.

### **Quiet Boot**

This allows you to select the screen display when the system boots.

## **Launch PXE OpROM**

Enable or disable the boot option for legacy network devices.

# **Launch Storage OpROM**

Enable or Disable Boot Option for Legacy Mass Storage Devices with Option ROM.

## **Launch Video OpROM**

Enable or Disable Boot Option for Video devices with Option ROM.

## **Boot Option Priorities**

Select the boot sequence of the hard drives.

# **Hard Drive BBS Priorities**

This allows you to set the hard drive boot priority. The BIOS will attempt to arrange the hard disk boot sequence automatically. You can also change the booting sequence. The number of device items that appears on the screen depends on the number of devices installed in the system.

## **3.5 Security**

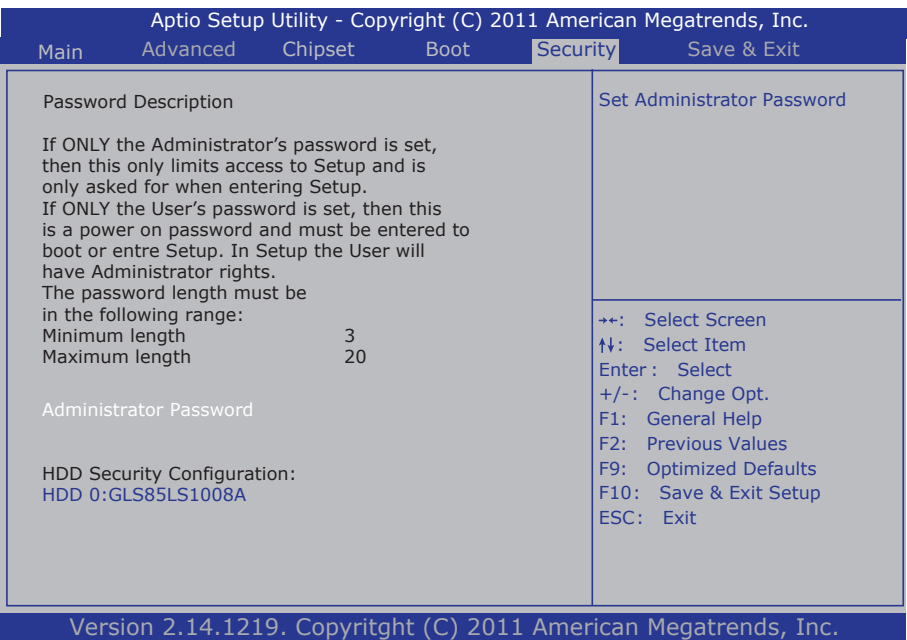

### **Administrator Password**

Use the Administrator Password to set or change a administrator password.

#### **ENTER PASSWORD**

Type the password, up to eight characters in length, and press <Enter>. The password typed now will clear any previously entered password from CMOS memory. You will be asked to confirm the password. Type the password again and press <Enter>. You may also press <ESC> to abort the selection and not enter a password.

To disable a password, just press <Enter> when you are prompted to enter the password. A message will confirm the password will be disabled. Once the password is disabled, the system will boot and you can enter Setup freely.

#### **PASSWORD DISABLED**

When a password has been enabled, you will be prompted to enter it every time you try to enter Setup. This prevents an unauthorized person from changing any part of your system configuration.

Additionally, when a password is enabled, you can also require the BIOS to request a password every time your system is rebooted. This would prevent unauthorized use of your computer.

You can determine when the password is required within the BIOS Features Setup Menu and its Security option. If the Security option is set to "System", the password will be required both at boot and at entry to Setup. If it's set to "Setup", prompting only occurs when trying to enter Setup.

### **3.6 Save & Exit**

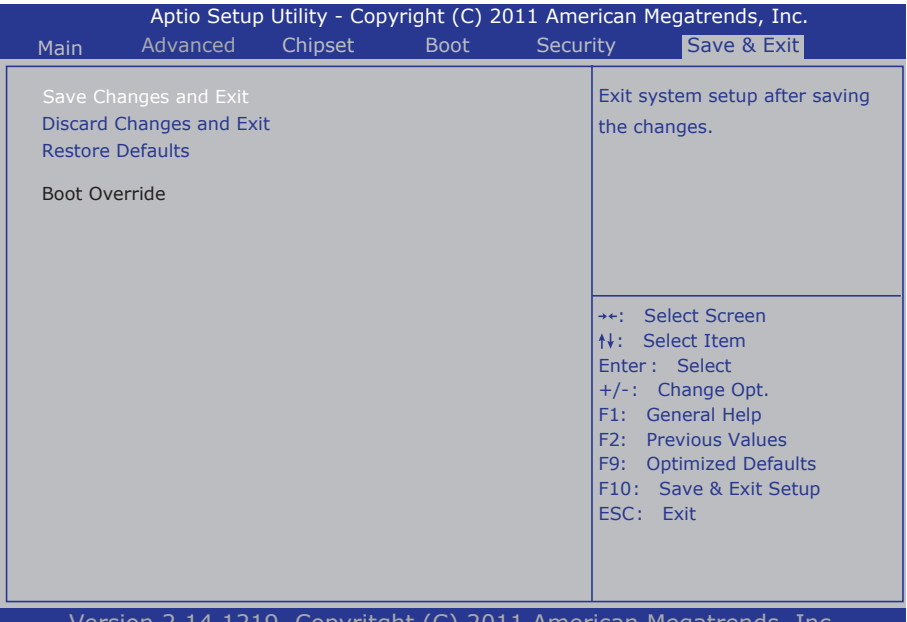

Version 2.14.1219. Copyritght (C) 2011 American Megatrends, Inc.

#### **Save Changes and Reset**

Pressing <Enter> on this item and it asks for confirmation:

Save configuration changes and exit setup?

Pressing <OK> stores the selection made in the menus in CMOS - a special section of memory that stays on after you turn your system off. The next time you boot your computer, the BIOS configures your system according to the Setup selections stored in CMOS. After saving the values the system is restarted again.

#### **Restore Defaults**

Restore system to factory default.

Pressing <Enter> on this item and it asks for confirmation prior to executing this command.

#### **Boot Override**

This group of functions includes a list of tokens, each of them corresponding to one device within the boot order. Select a drive to immediately boot that device regardless of the current boot order.

# **3.7 AMI BIOS Checkpoints**

# **3.7.1 Checkpoint Ranges**

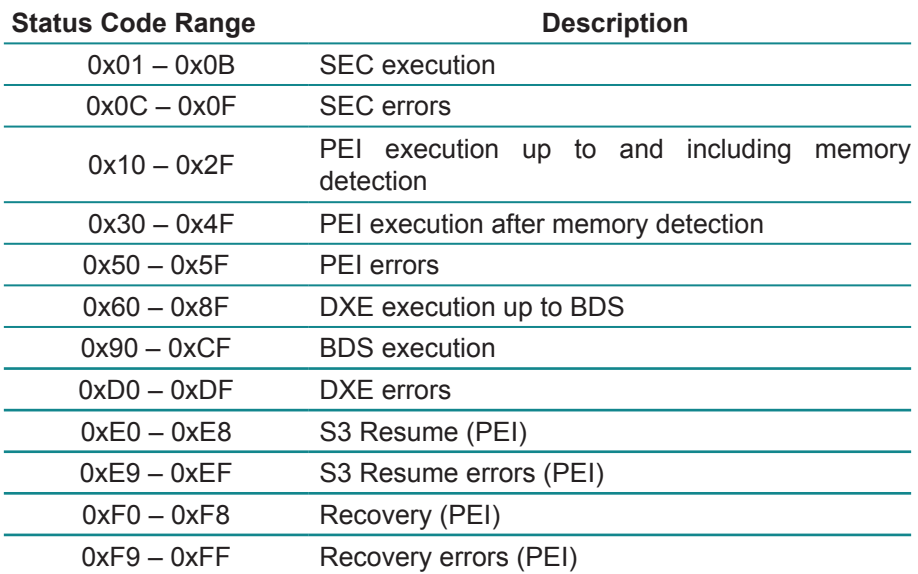

# **3.7.2 Standard Checkpoints**

# **SEC Phase**

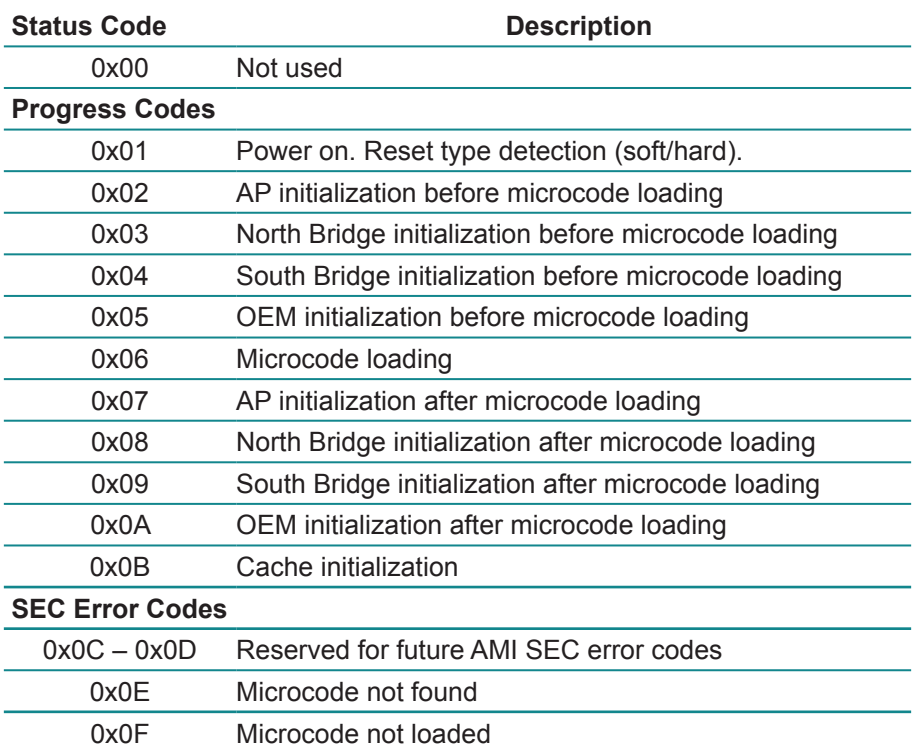

## **PEI Phase**

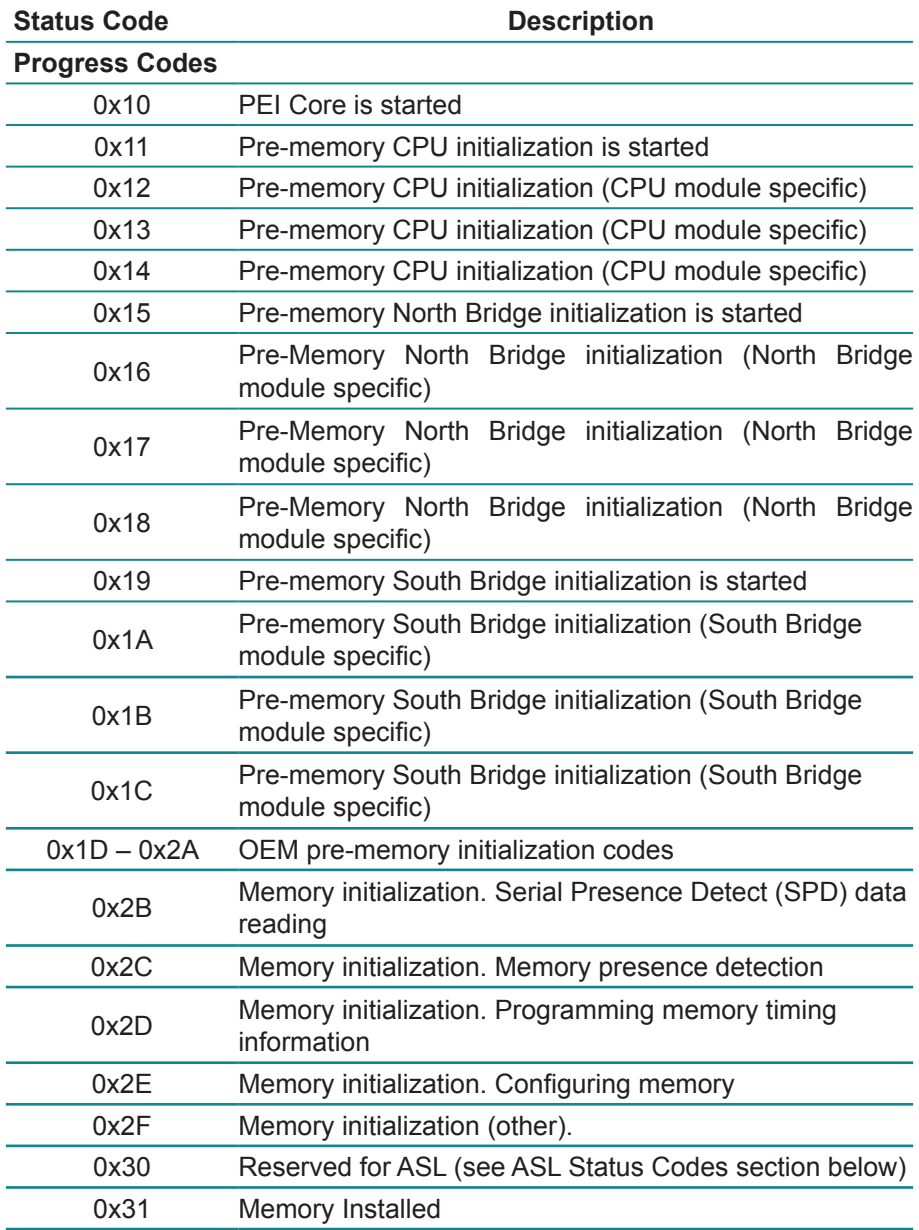

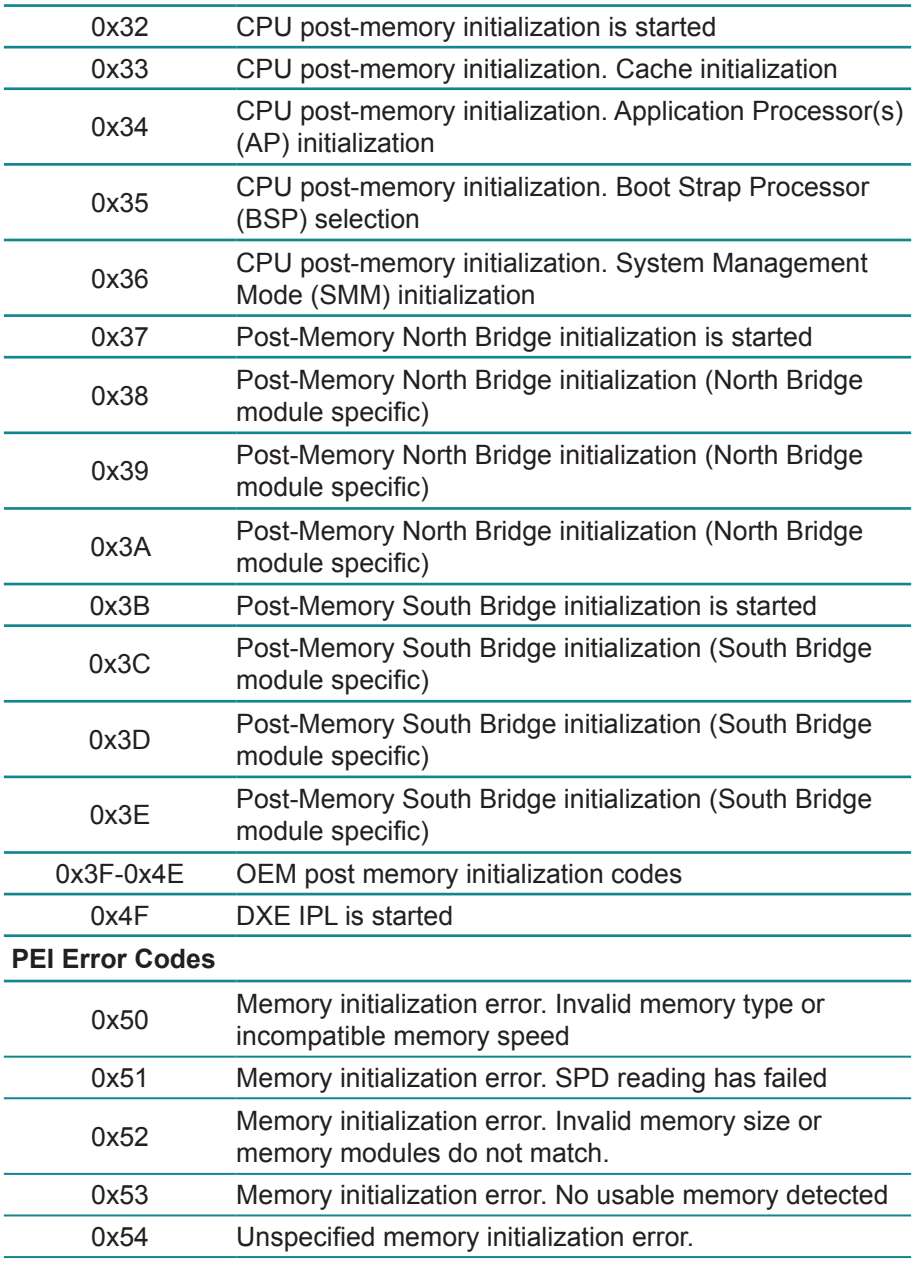

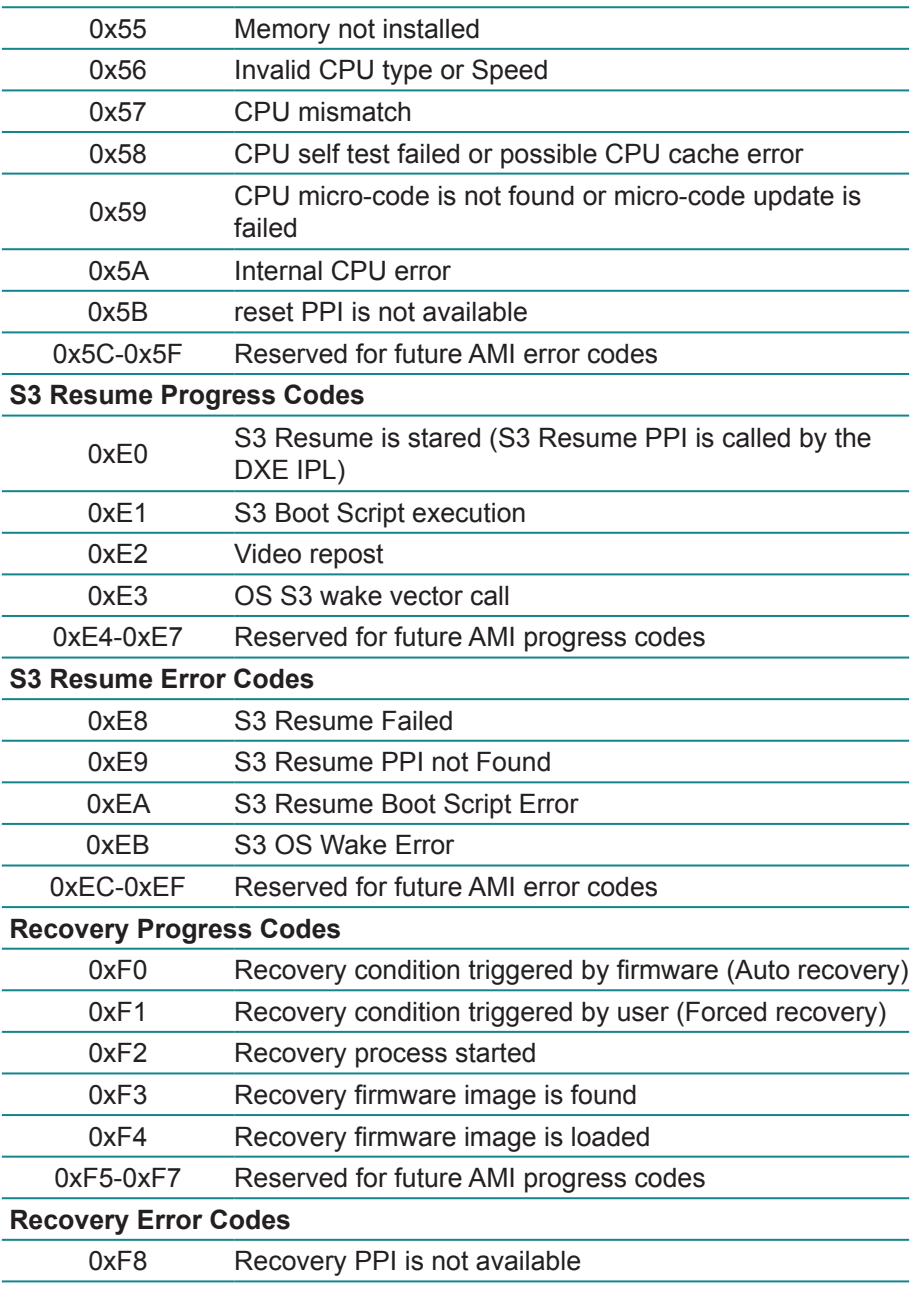

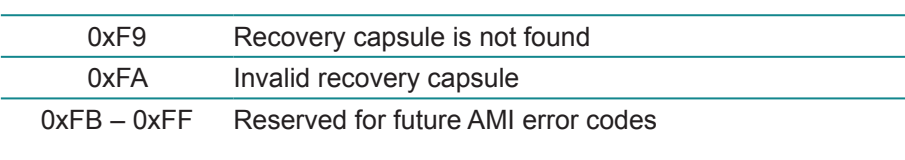

# **DXE Phase**

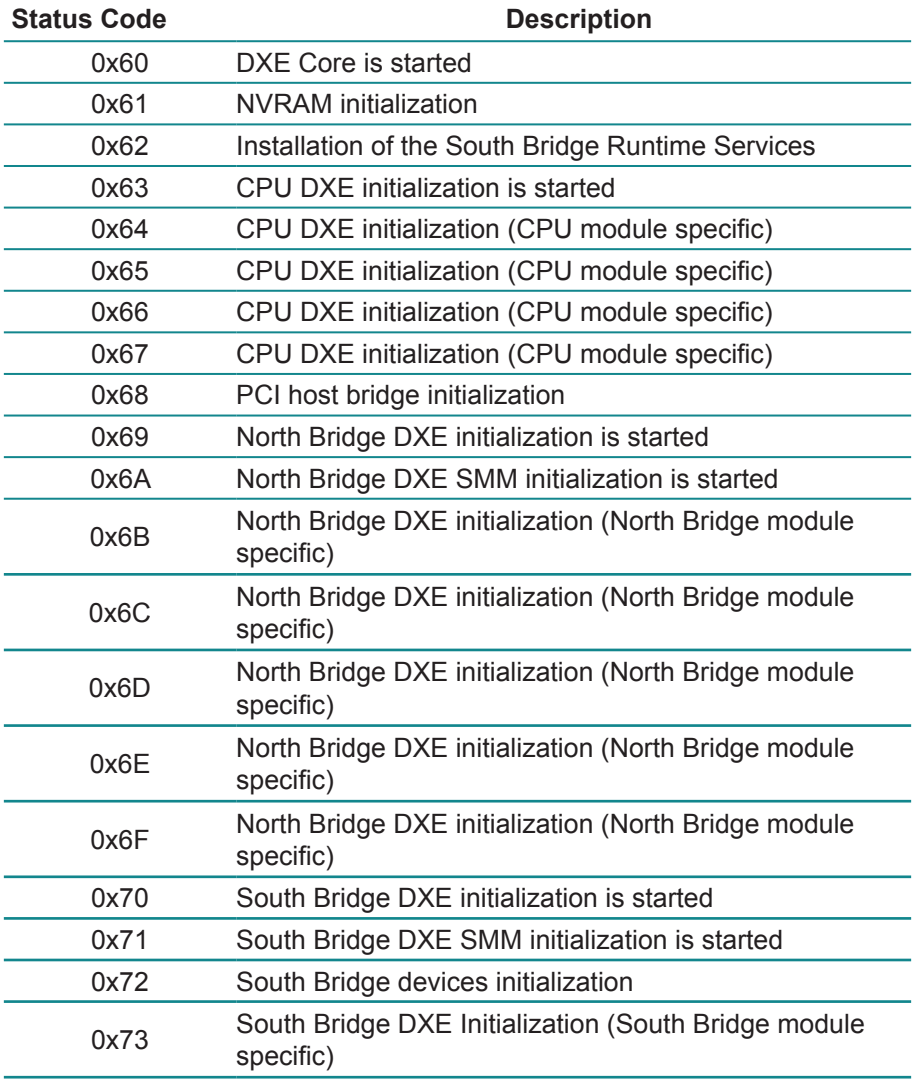

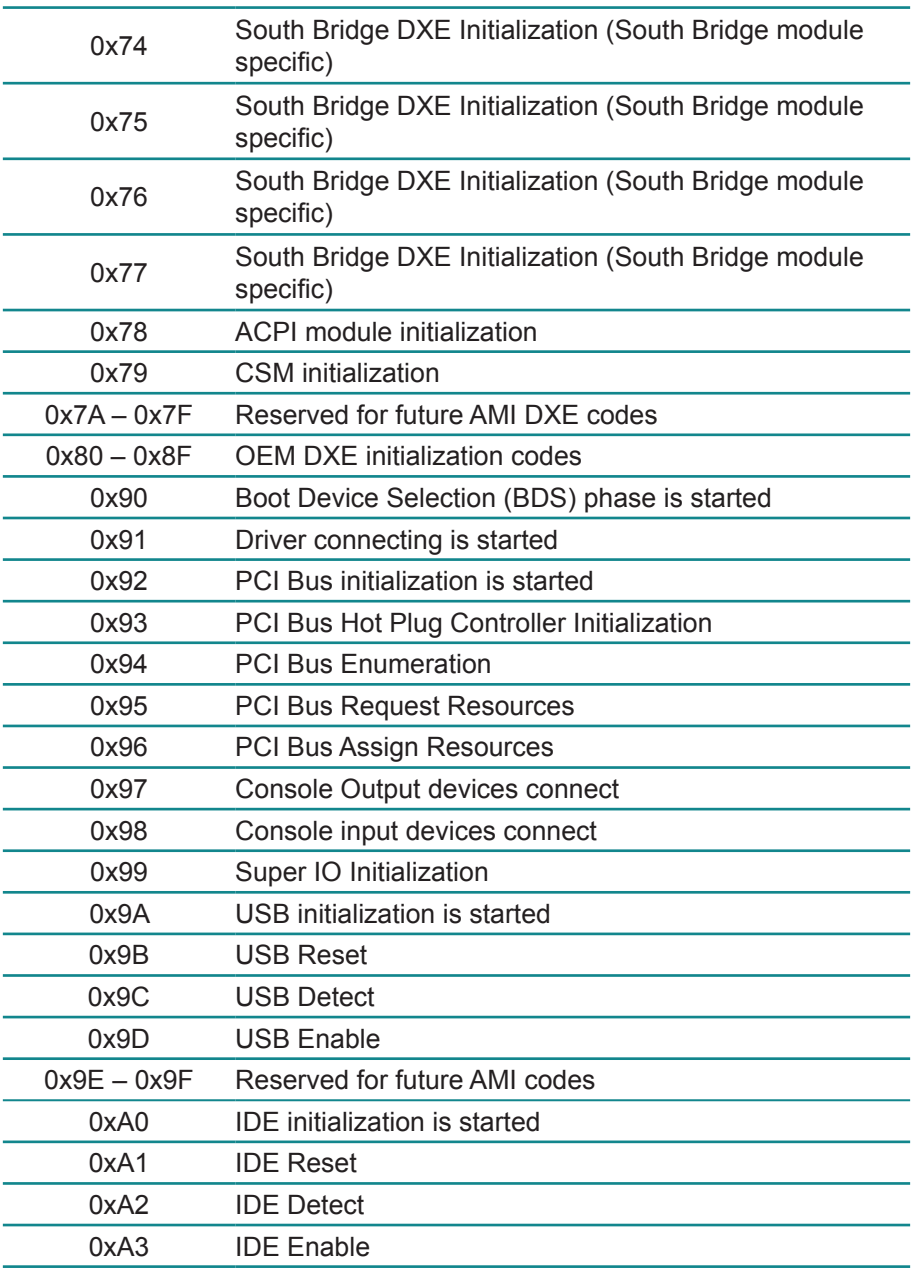

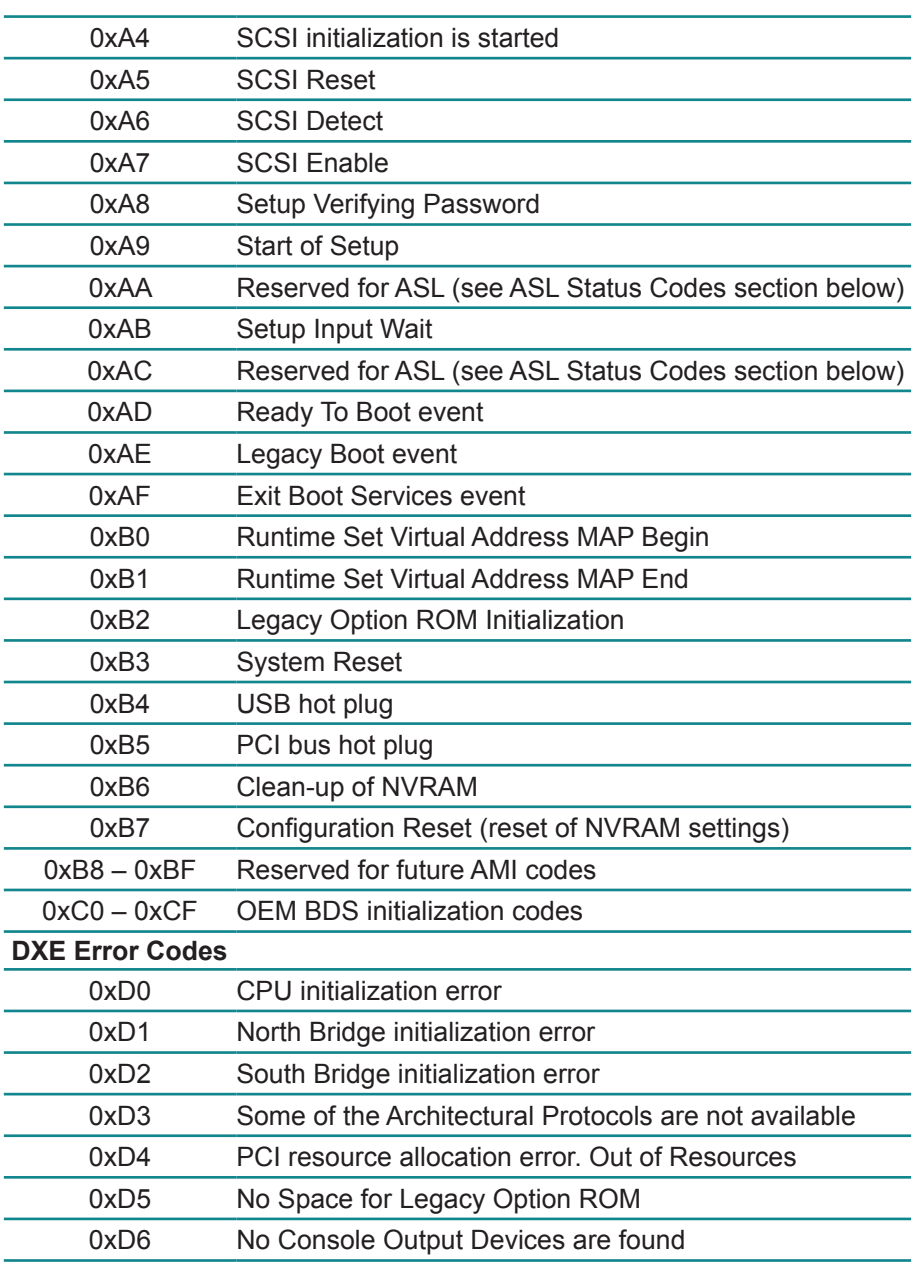
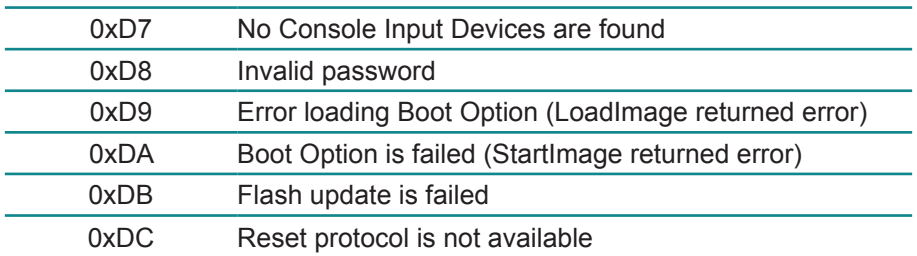

## **ACPI/ASL Checkpoints**

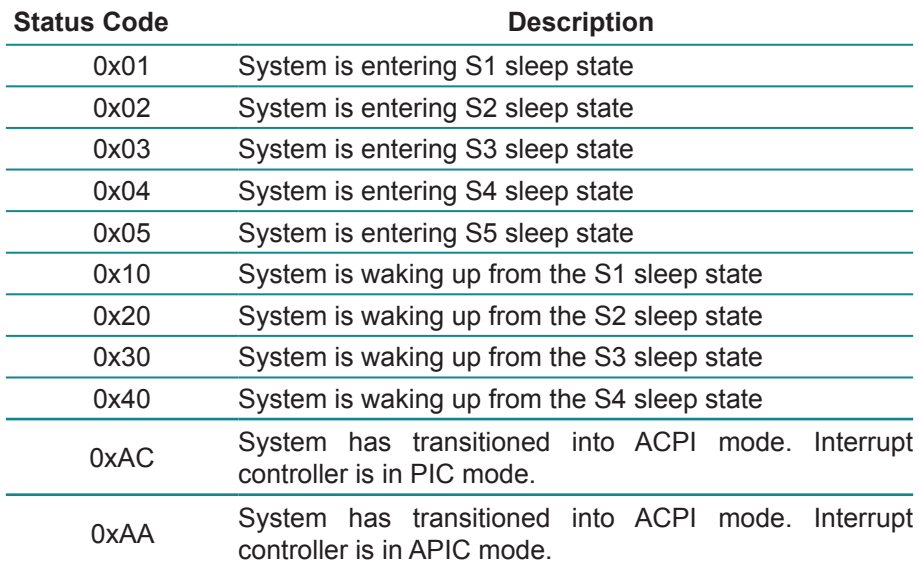

This page is intentionally left blank.

# **Appendix**

## **Appendix A: I/O Port Address Map**

Each peripheral device in the system is assigned a set of I/O port addresses which also becomes the identity of the device.

The following table lists the I/O port addresses used.

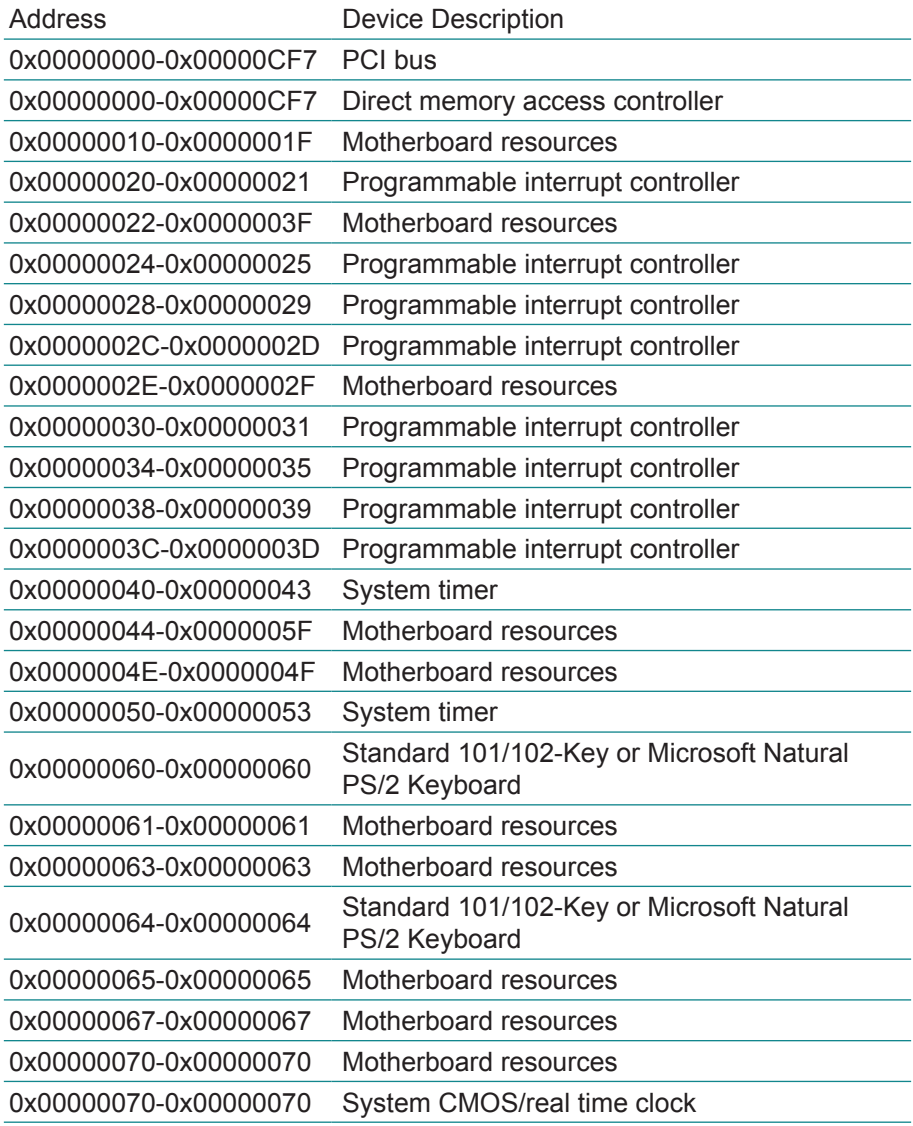

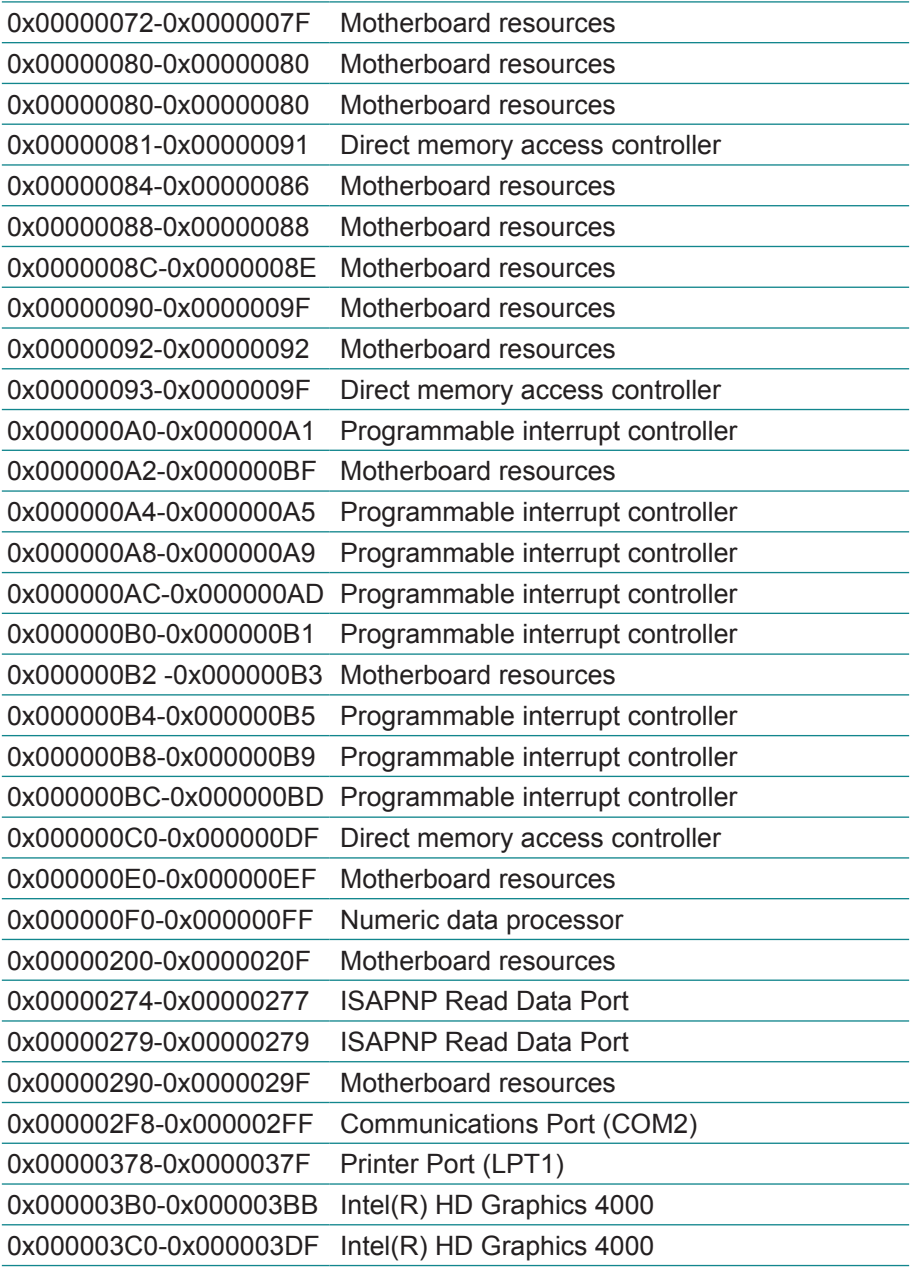

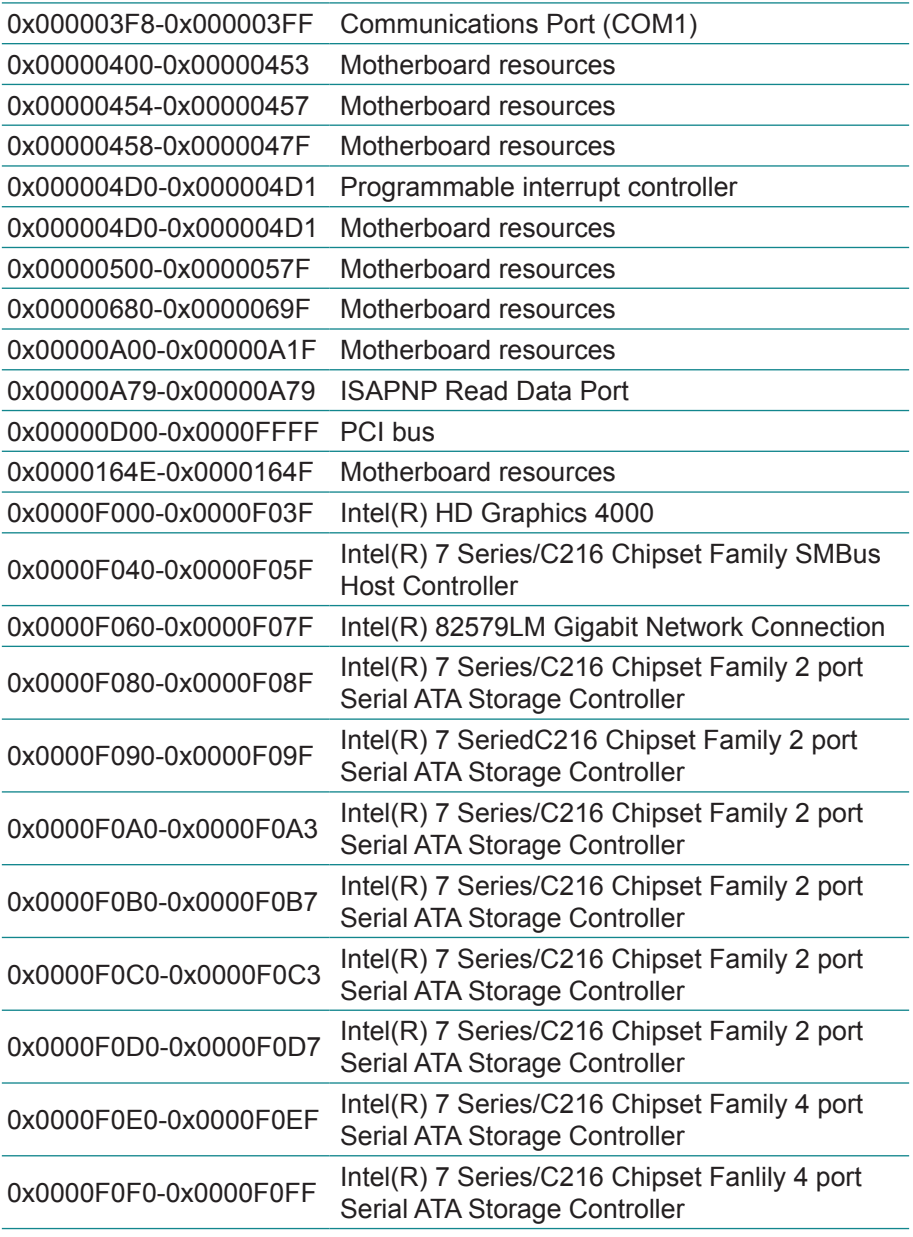

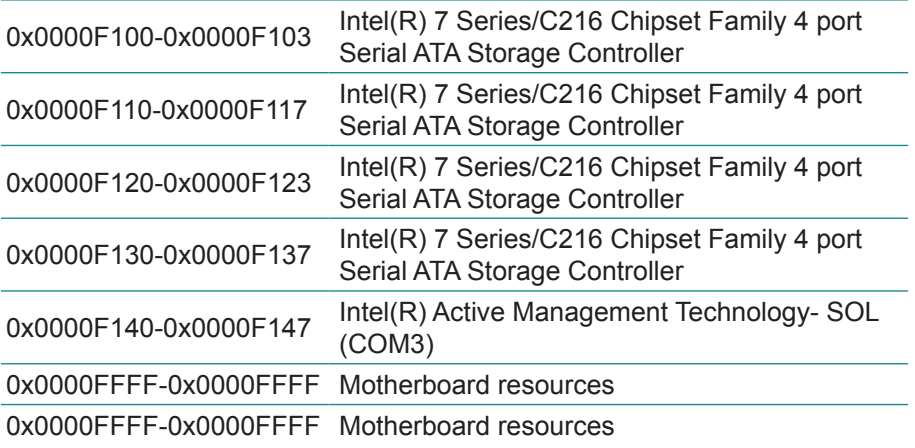

## **Appendix B: Interrupt Request Lines (IRQ)**

Peripheral devices use interrupt request lines to notify CPU for the service required. The following table shows the IRQ used by the devices on board.

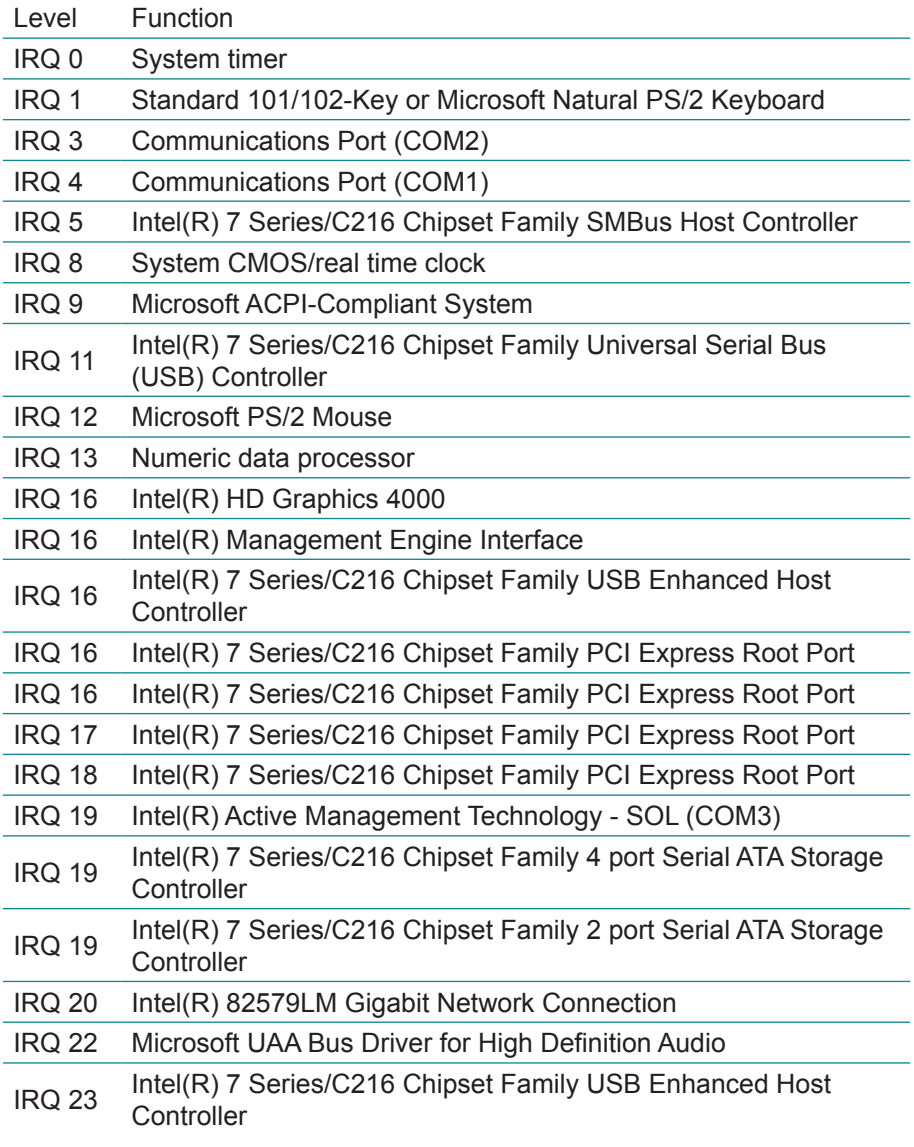

# **Appendix C: BIOS Memory Map**

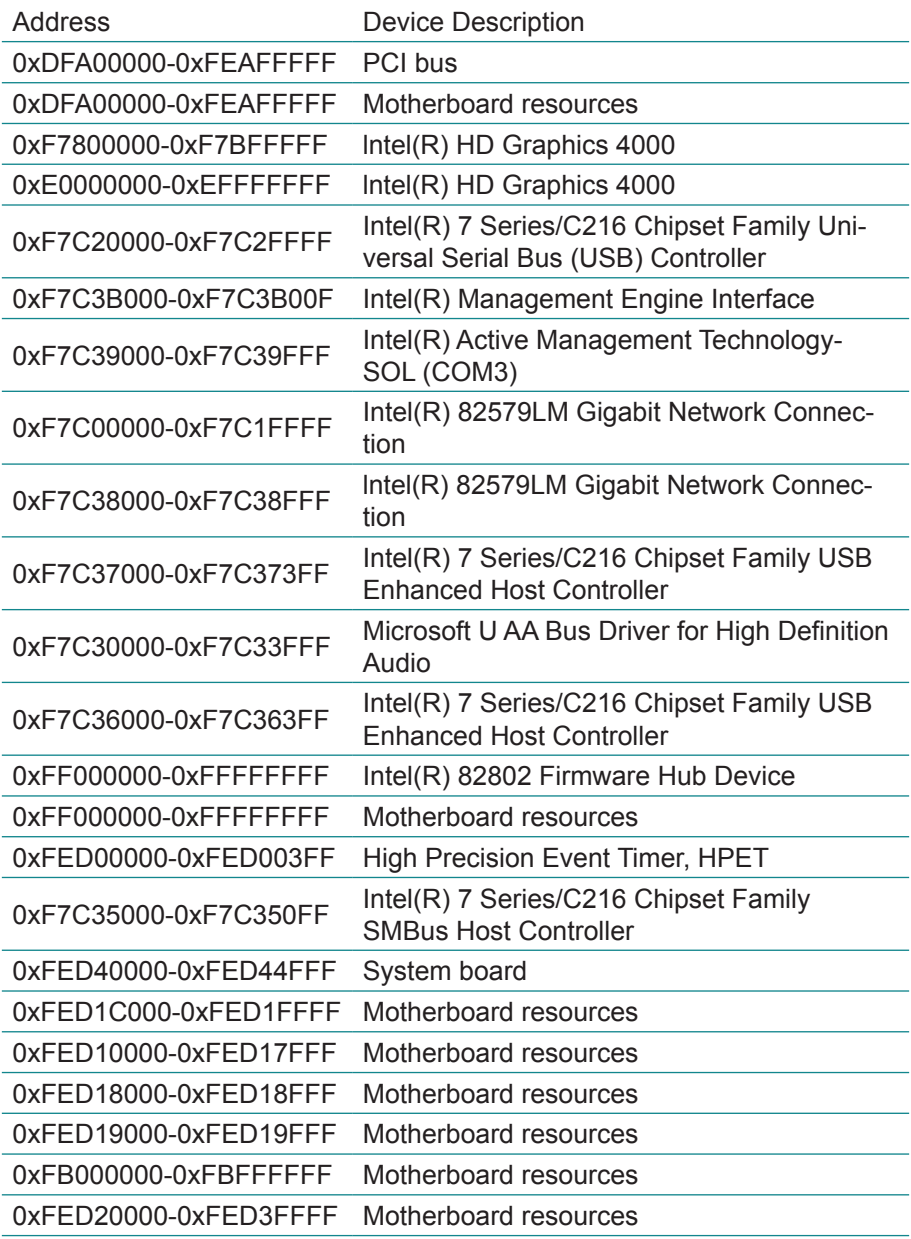

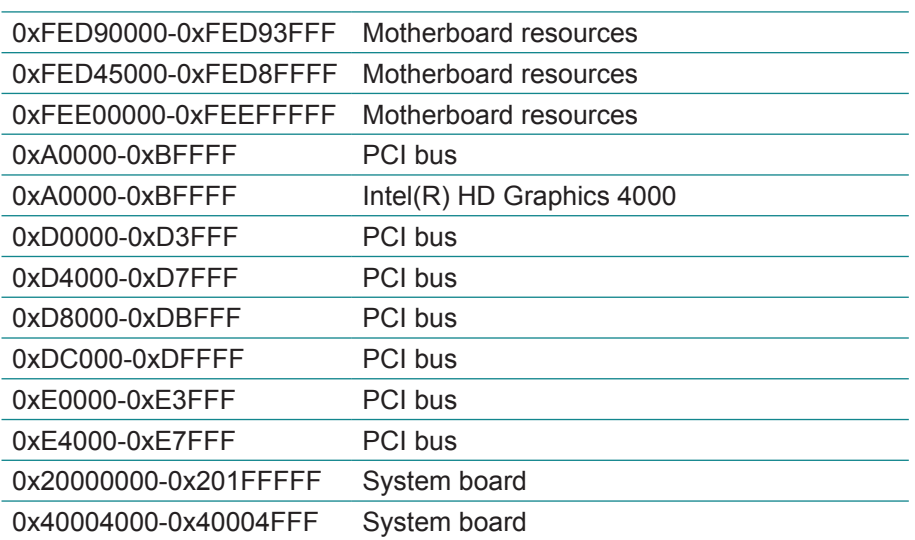

## **Appendix D: Digital I/O Setting**

Below are the source codes written in C, please take them for Digital I/O application examples. The default I/O address is 6Eh.

#### **C language Code**

```
\frac{1}{\sqrt{2}} */
/* SMBus Device Register Reader program by Rex Chin. */
\frac{1}{\sqrt{2}} */
/*----- Include Header Area -----*/
#include "math.h"
#include "stdio.h"
#include "dos.h"
/*----- routing, sub-routing -----*/
void main(int argc, char *argv[])
{
       int SMB_PORT_AD = 0x580;
       int SMB_DEVICE_ADD = 0x6e; /*75111R's Add=6eh */
       int i.j;
       printf(" Fintek F75111 DIO LED TEST Program Ver:0.1 \n");
       printf<sup>("</sup> Warning: This tools is test only. \n");
/* Index 10, GPIO1x Output pin control
       SMB_Byte_WRITE(SMB_PORT_AD,SMB_DEVICE_ADD,0x10,0xff);
       delay(10);
       printf("All Digital I/O LED ON ... \n");
/* Index 11, GPIO1x Output Data value */
       SMB_Byte_WRITE(SMB_PORT_AD,SMB_DEVICE_ADD,0x11,0x00);
       delay(3000);
       printf("All Digital I/O LED OFF ... \n");
/* Index 11, GPIO1x Output Data value */
       SMB_Byte_WRITE(SMB_PORT_AD,SMB_DEVICE_ADD,0x11,0xff);
       delay(3000);
       printf("Digital I/O pin 7,5,3,1 LED OFF ...\n");
/* Index 11, GPIO1x Output Data value */
       SMB_Byte_WRITE(SMB_PORT_AD,SMB_DEVICE_ADD,0x11,0xAA);
```

```
delay(3000);
         printf("Digital I/O pin 6,4,2,0 LED OFF ...\n");
/* Index 11, GPIO1x Output Data value
         SMB_Byte_WRITE(SMB_PORT_AD,SMB_DEVICE_ADD,0x11,0x55);
         delay(1500);
}
SMB_Byte_READ(int SMPORT, int DeviceID, int REG_INDEX)
{
         outportb(SMPORT+02, 0x00); /* clear */
        outportb(SMPORT+00, 0xff); /* clear */
         delay(10);
         outportb(SMPORT+04, DeviceID+1); /* clear */<br>outportb(SMPORT+03, REG_INDEX); /* clear */
         outportb(SMPORT+03, REG_INDEX);
         outportb(SMPORT+02, 0x48); /* read_byte */
         delay(10);
         printf(" %02x ",inportb(SMPORT+05));
}
SMB_Byte_WRITE(int SMPORT, int DeviceID, int REG_INDEX, int REG_DATA)
{
         outportb(SMPORT+02, 0x00); /* clear */<br>outportb(SMPORT+00, 0xff); /* clear */
         outportb(SMPORT+00, 0xff);
         delay(10);
         outportb(SMPORT+04, DeviceID); /* clear */<br>outportb(SMPORT+03, RFG, INDFX); /* clear */
         outportb(SMPORT+03, REG_INDEX);
         outportb(SMPORT+05, REG_DATA); /* read_byte */
         outportb(SMPORT+02, 0x48); /* read_byte */
/* delay(10);printf(" %02x ",inportb(SMPORT+05)); */
}
```
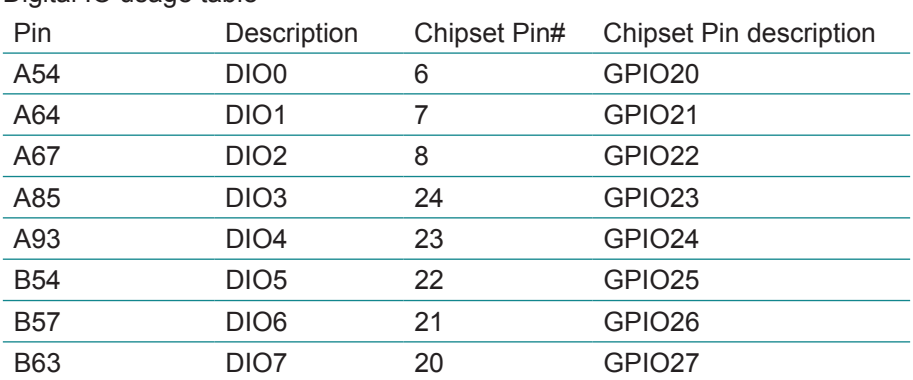

### Digital IO usage table